### **Exhibit J - Iowa Grants Application Instruction Guidance (NOFA #003)**

The following instructions are designed to provide applicants with step-by-step guidance concerning the submission of applications to the Iowa Grants System. All applications must be submitted through the Iowa Grants System to be considered timely and valid as part of the broadband grants review process. Questions concerning the submission of applications may be submitted to [ociogrants@iowa.gov.](mailto:ociogrants@iowa.gov)

**1) Go to [http://www.iowagrants.gov/.](http://www.iowagrants.gov/) If you do not already have an account, click "New Users Register Here". If you already have an account, continue with Step 12 below.**

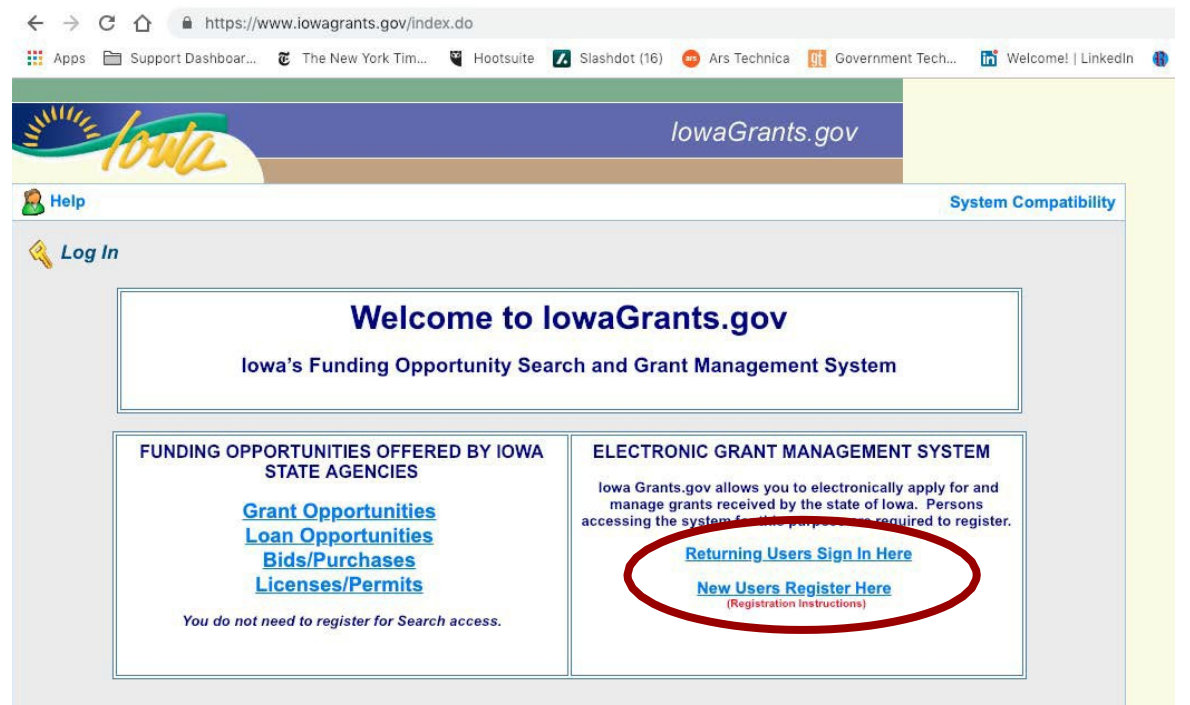

**2) Fill in First Name and Last Name. Press"Register".**

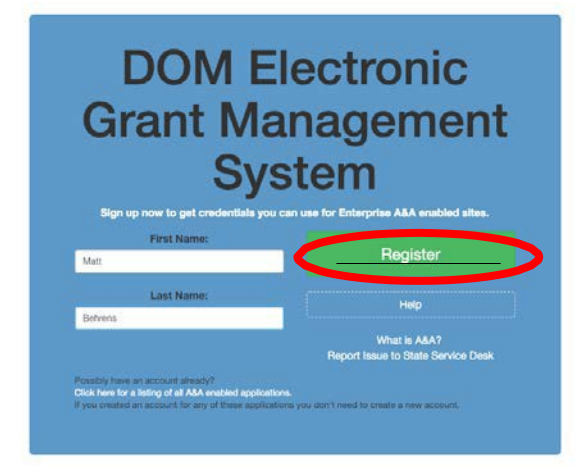

**3) Choose Account ID and enter an email address. Press "Save Account Details" Create Account** 

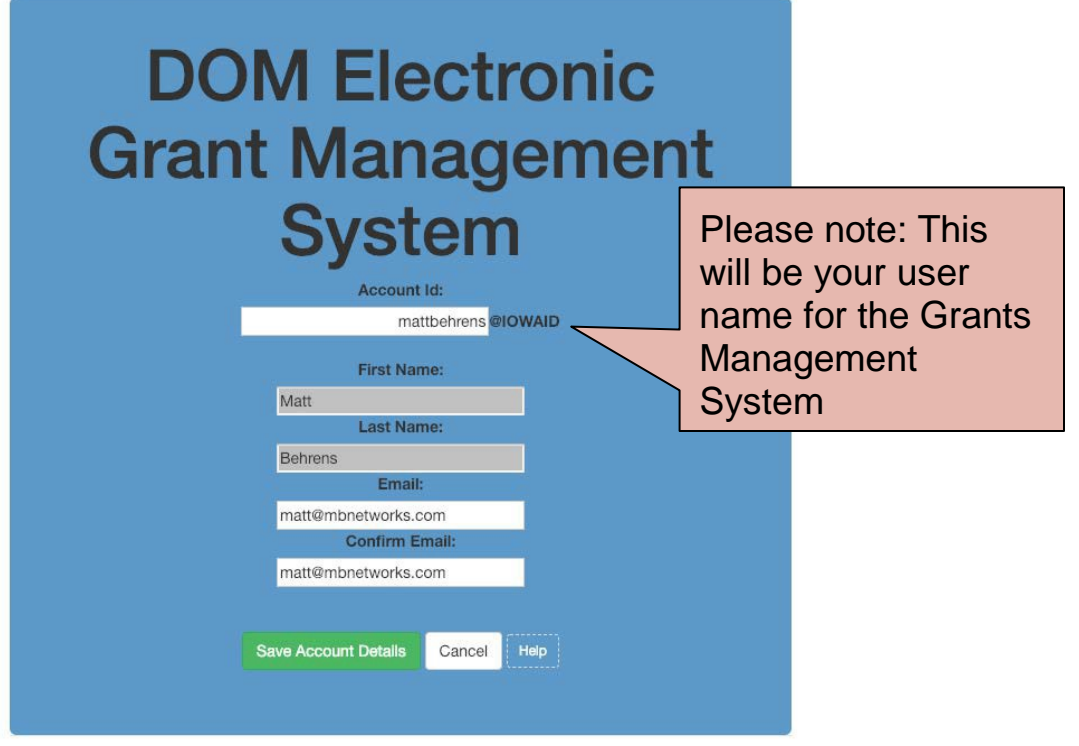

#### **4) Press OK.**

entaa.iowa.gov says

You are about to register for a new account using the Account Id located at the top of the form.

All spaces and most special characters will be stripped from your Account Id.

If you need more help press the Cancel button to close this window and then click the Help button.

Do you want to continue with your registration?

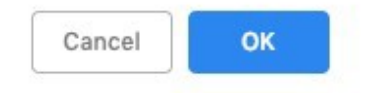

#### **5) You will see the following screen. An email will be sent to you at the email address you provided.**

**Registration Confirmation** 

# **DOM Electronic Grant Management System**

An email has been sent to the email address you provided. It will contain your Account id and instructions to complete your registration.

The email that was just sent to you may show up in a matter of seconds or could take hours. Once sent, we have no way to track this email to determine if or when you have received it. If you do not receive an email within 48 hours you will not be able to complete the registration process and will need to re-register.

Possible reasons you did not receive the email to confirm your account.

- 1. When registering, you may have entered an invalid email id in both of the email and confirm email text boxes.
- 2. The email may have gone to your spam, junk, or blocked email folders.
- 3. In rare occurrences email security products are not allowing this email to be received normally.

Please note: If you do not complete the registration process defined in the confirmation email within 48 hours, you will be required to start the registration process over.

#### **6) The email you receive will look similar to the one below. Follow the Instructions in the email to activate your account.**

**Account Activation Process:** 

Step 1. Click the following link. https://entaa.iowa.gov/entaa/sso?regToken=d1b858ce8adcb309ff16a085e540d5bd (If you get a message that says "Sorry the link you used is no longer valid..." see the help section below.)

Step 2. Choose two baseline questions and then make your own 3rd question and enter answers for each. --- (These are security questions you can answer later if you ever forget your password.)

Step 3. Enter your password and confirm it by entering it again. (Reminder - Passwords must be: At least 8 characters long (alphanumeric). Include at least one special character (e.g. !, @, #, \$, %, ^, \*, etc.). A mix of uppercase and lowercase letters. You may not use pieces of your name or email address in your password.)

Step 4. Sign in using your Account Id (see Account Details Section above) and the password you just entered in Step 3.

#### Help Section:

Did you get the message "Sorry the link you used is no longer valid."? If so, the state of your account is in question and you will need to use the following to determine the account state.

Click the following link. https://entaa.iowa.gov/entaa/sso?appld=DOM\_GMS&callingApp=https://www.iowagrants.gov/login .do&tab=forgotid

Enter your email address and then press the "Retrieve A&A Id" button.

\*If you get the message "Sorry, could not find your account..." and you are sure you entered your email correctly then your account did not get created and you will need to press the "Create An Account" tab and start the registration process over.

\*If you get the message "We have sent an email reminder to (YourEmail.Address@Domain) with your Account Id." then your account was created and you need to go back to your email and check for a new message from this system.

#### Thanks!

State of lowa

\*\* This is a system generated email, do not reply or direct emails to this email address.\*\*

#### **7) Fill out the ChallengeQuestions.**

**Identity Baseline** 

## **DOM Electronic Grant Management System**

Identity Baseline for MATTBEHRENS@IOWAID On this page, you must create your identity baseline. This is a set of questions and answers you establish for your account. If you forget your password or lock your account for some reason, you can answer these questions to get access to your account.

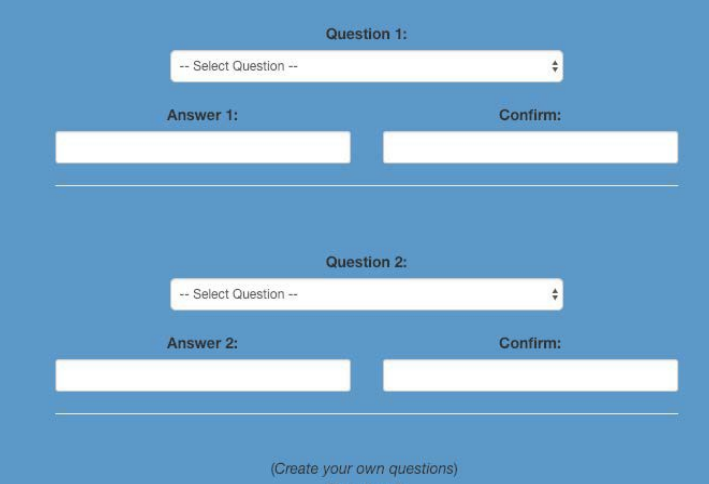

#### **8) Enter your password and confirm it and press "Save New Password"**

Set New Password

You must change your password.

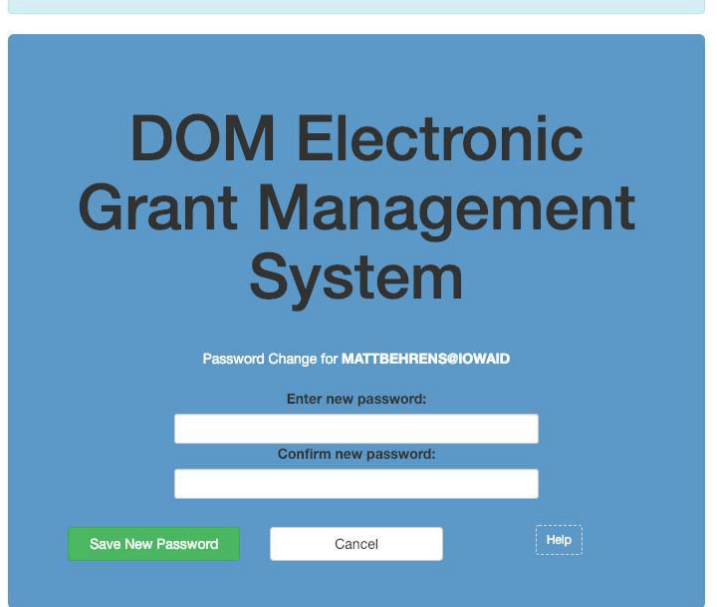

**9) Enter your organization information into the corresponding fields. It is important to choose "Broadband Grant Program - Empower Rural Iowa" as your "Program Area of Interest. Press "Register" tocontinue.**

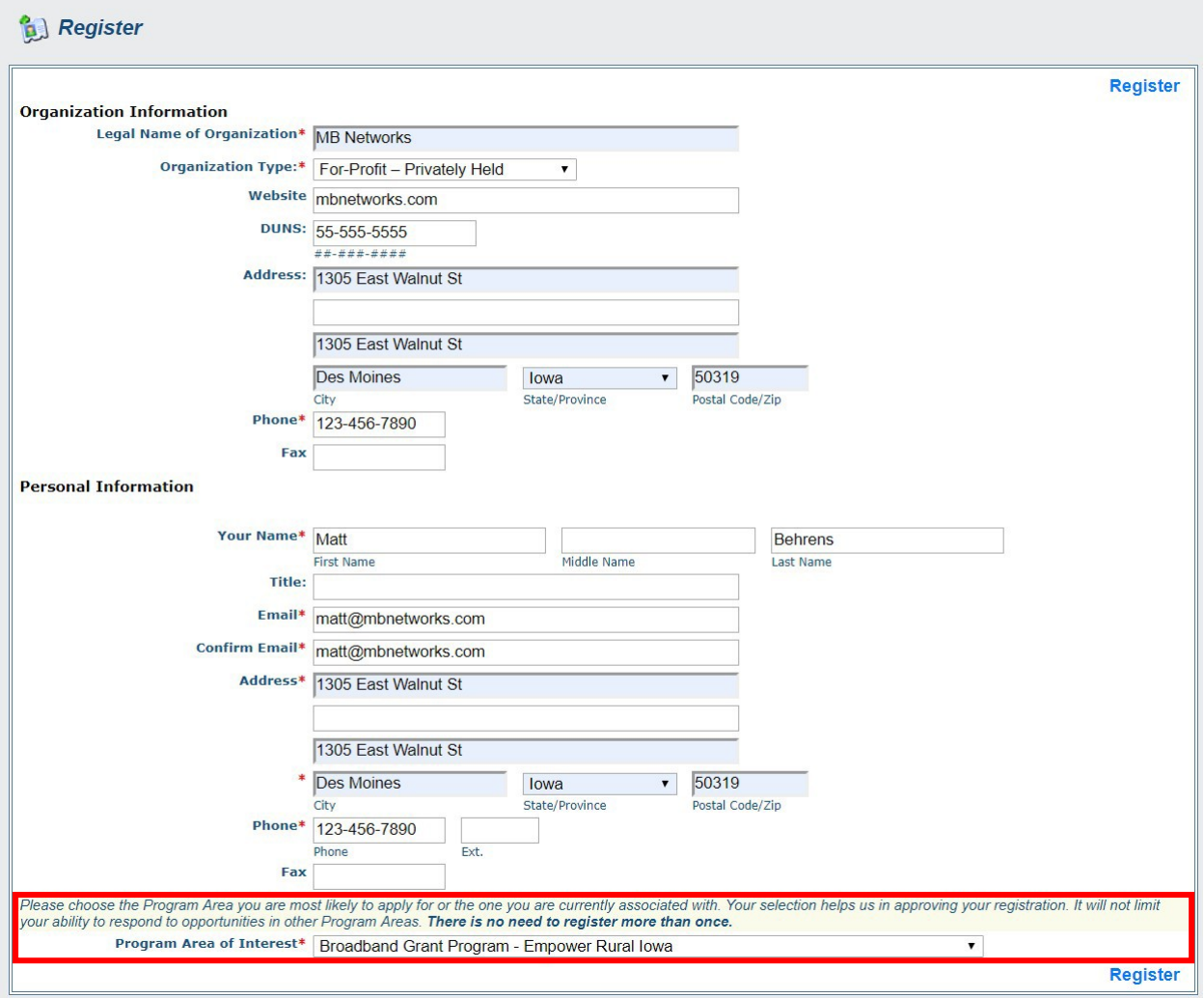

#### **10) You will see the following screen. An email will be sent to you confirming your registration.**

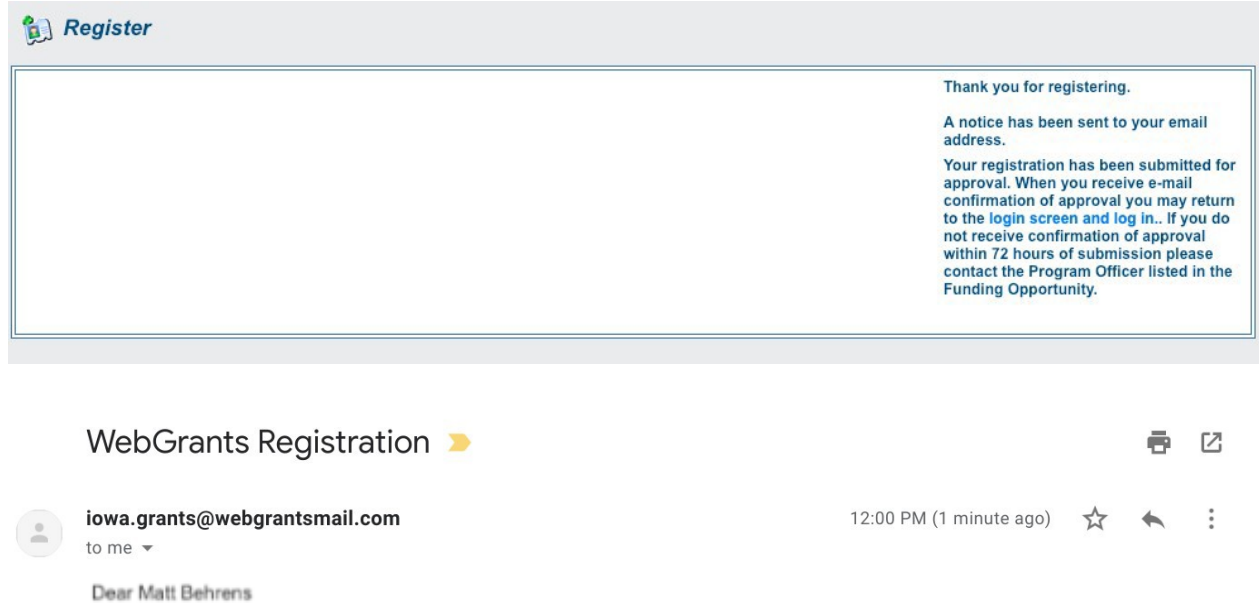

Thank you very much for registering with lowaGrants.gov. You will be notified via email when your registration is confirmed.

If you have any questions or concerns please contact the Program Manager for the grant program you are interested in. You can find the Program Manager listed in the grant announcement in the Storefront https://www.iowagrants.gov/outsideStorefrontList.jsp.

Do not reply to this email.

**11) An OCIO Grants Administrator will need to approve your account. The normal turnaround time for this is 2 business days. When this approval is granted, you will receive a confirmation email. Follow the link in the email -- or go to [http://www.iowagrants.gov](http://www.iowagrants.gov/) -- to log in to your account to begin applying for agrant.**

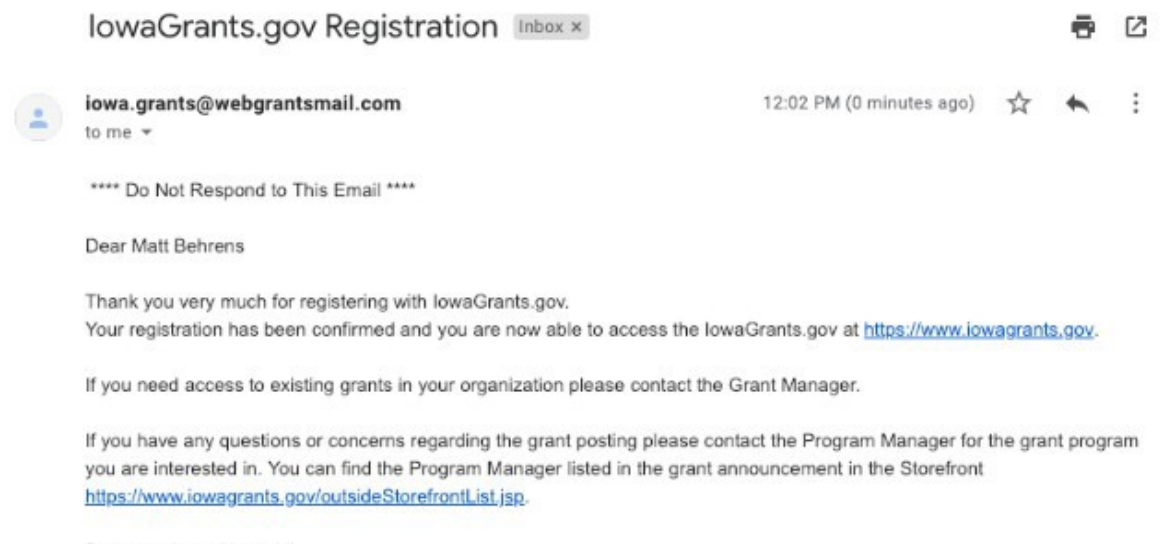

Do not reply to this email.

#### **12) Once your account has been approved, return to the Iowa Grants System and click "Returning Users Sign In Here" to begin the applicationprocess.**

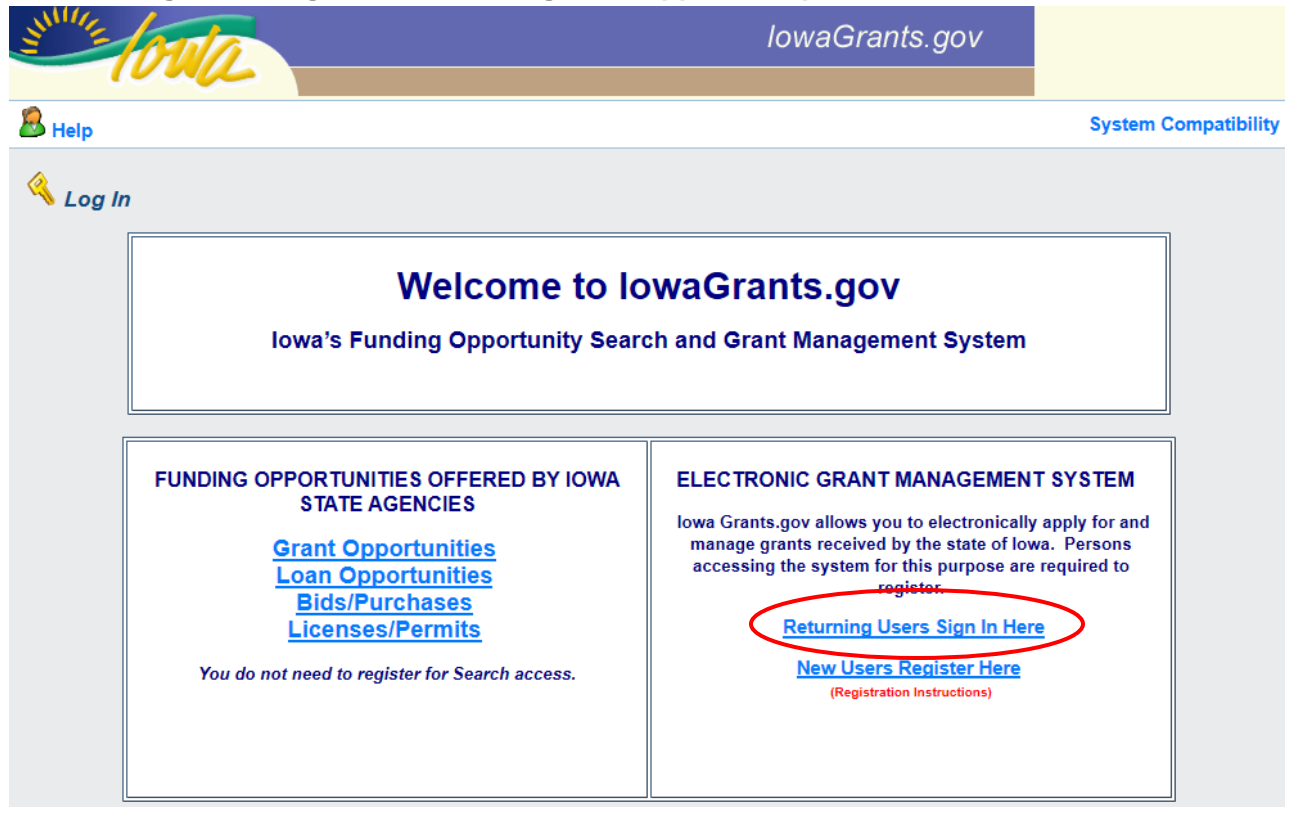

**13) Log in with the username and password you createdabove.**

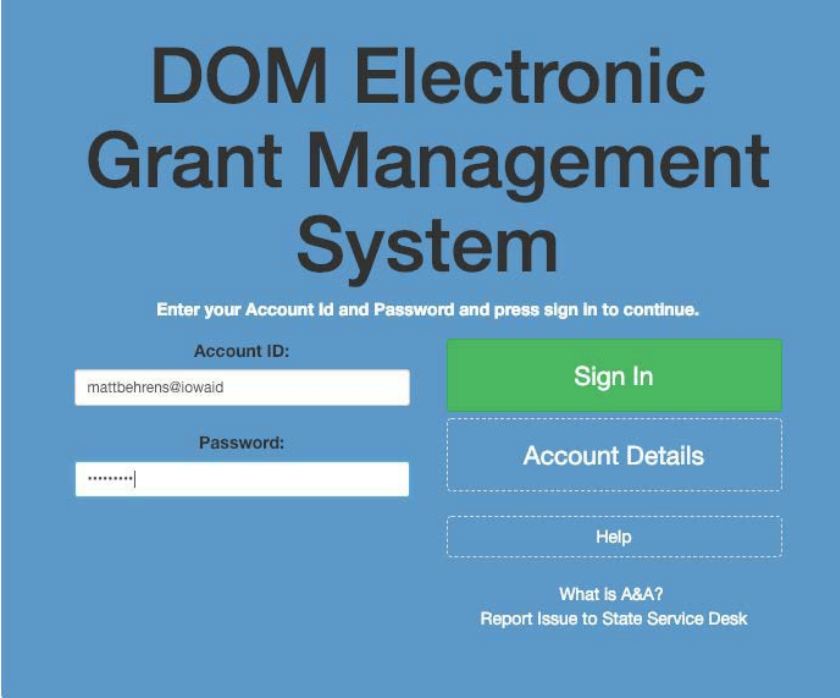

## **14) Click on "Funding Opportunities."**

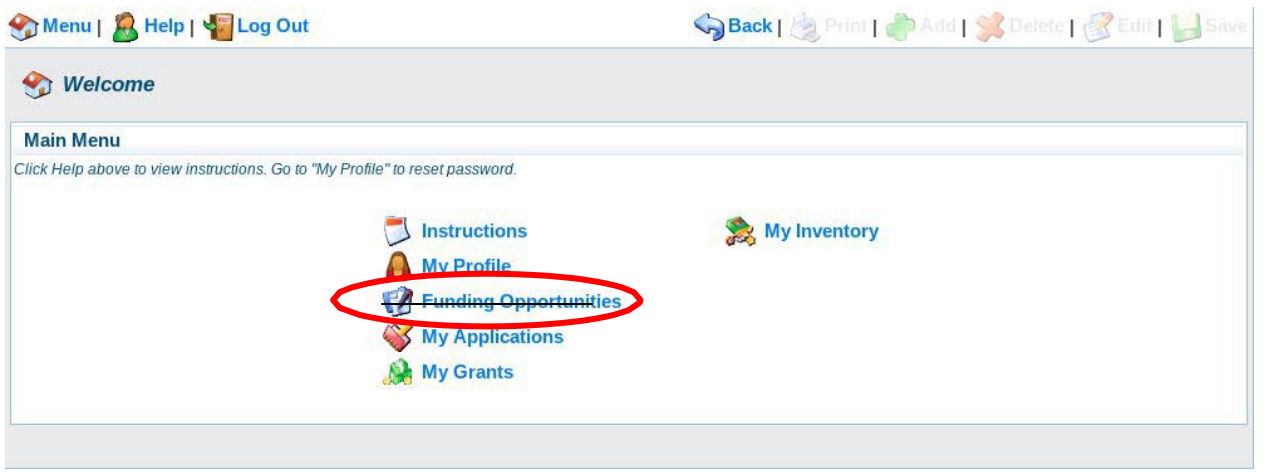

**15) Search for the link: "Broadband Grant Program - Empower Rural Iowa FY20 -NOFA #003." Click on that link.**

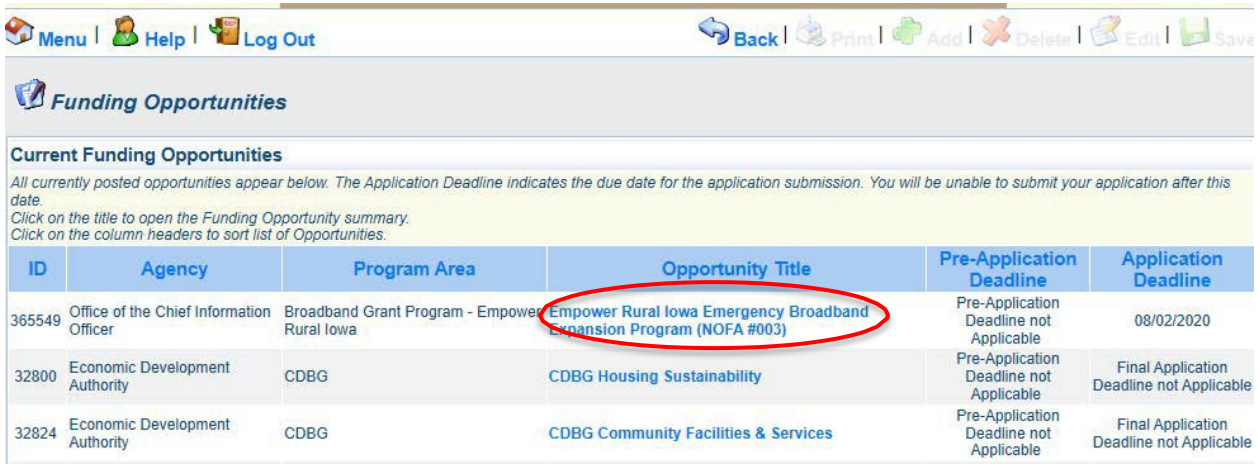

**16) A description of the grant program will appear. Please read, and then click "Start a New Application" to the upper right of thepage.**

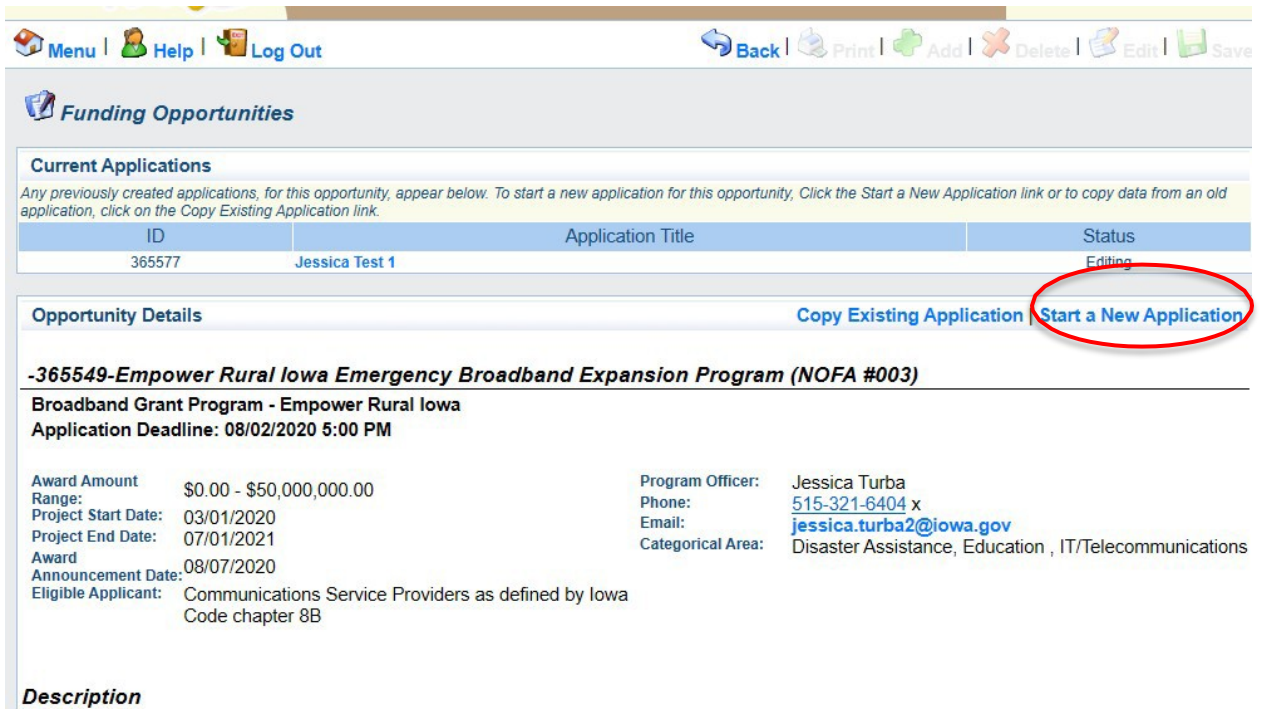

**17) You will be asked to list your name, a project title, and the organization with whom the grant will be associated. The Organization selected here, will be the Organization required to submit requests for reimbursement as part of the Grant Reimbursement Request Process. Click "Save" whencomplete.**

**NOTE: If you are submitting a Grant Application on behalf of a subsidiary and that firm's name does not appear in the list of Organizations on this screen, contact [ociogrants@iowa.gov](mailto:ociogrants@iowa.gov) and a staff member will provide additional assistance.**

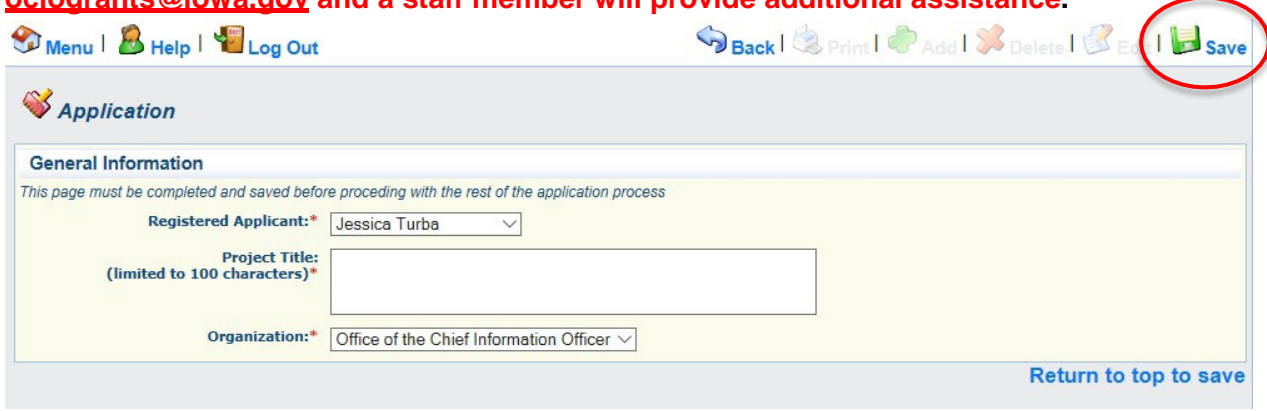

**18) A new screen showing your Project Title will now appear. Click "Go To Application Forms" if the details under "General Information" arecorrect.**

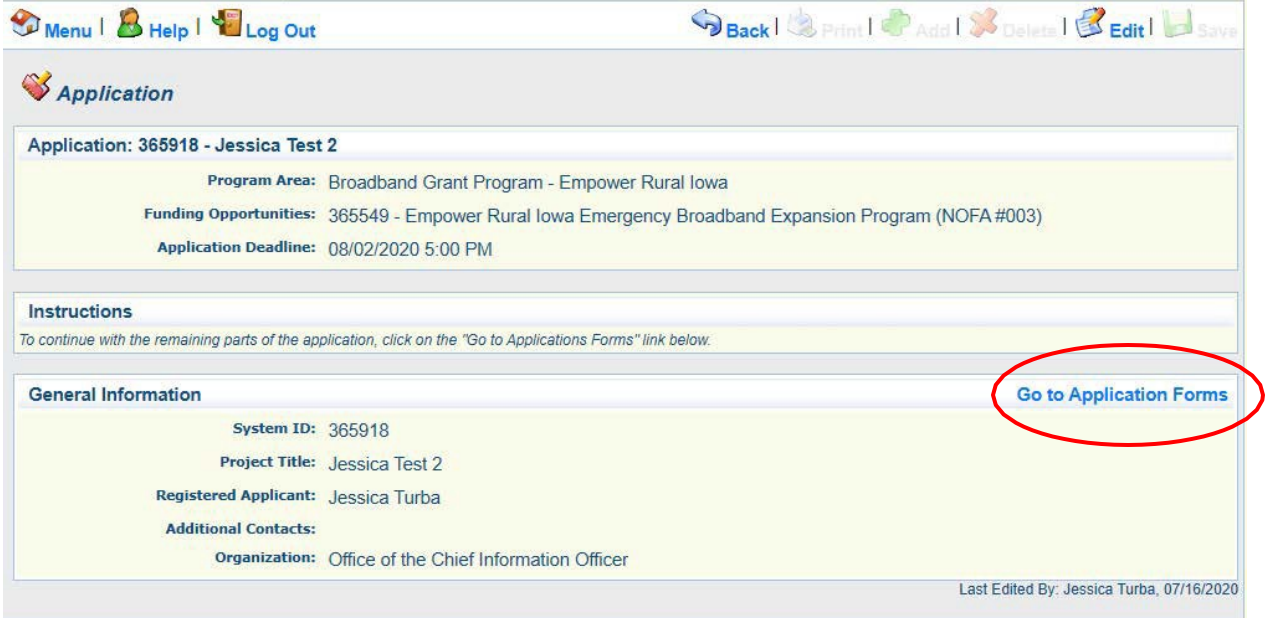

**19) A list of application forms will now appear. Applicants must complete each form provided in the list under Application Forms. Details about each of these Application Forms** is available in Section 2.1 of Exhibit A - Notice of Funds Availability (NOFA #3).<br> **S** Menul **B** Help I Section 2.1 of Exhibit A - Notice of Funds Availability (NOFA #3). Menu B Help | Log Out

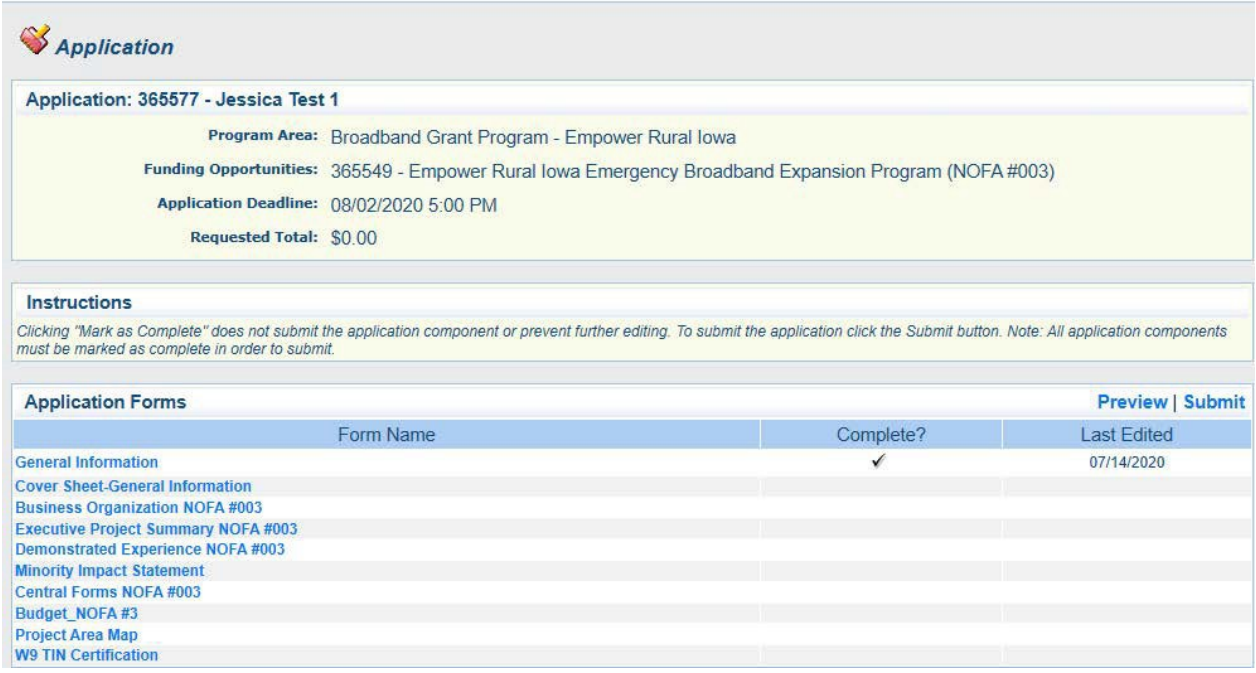

**The General Information Form was completed in Step 17. Click on the Cover Sheet-General Information Link to proceed to the next form**

**20) Enter the Authorized Official information requested on the Form. This can be the same person as the individual who created the Iowa Grants account or another person. The Authorized Official (also called Authorized Contact in the NOFA) is the person who is authorized to respond to inquiries and make binding decisions on behalf of and for an Applicant regarding an Application or Grant Agreement. You will also be required to list the name, title, organization, address, telephone number and email address of the Authorized Official under the Cover Sheet-General Informationtab.**

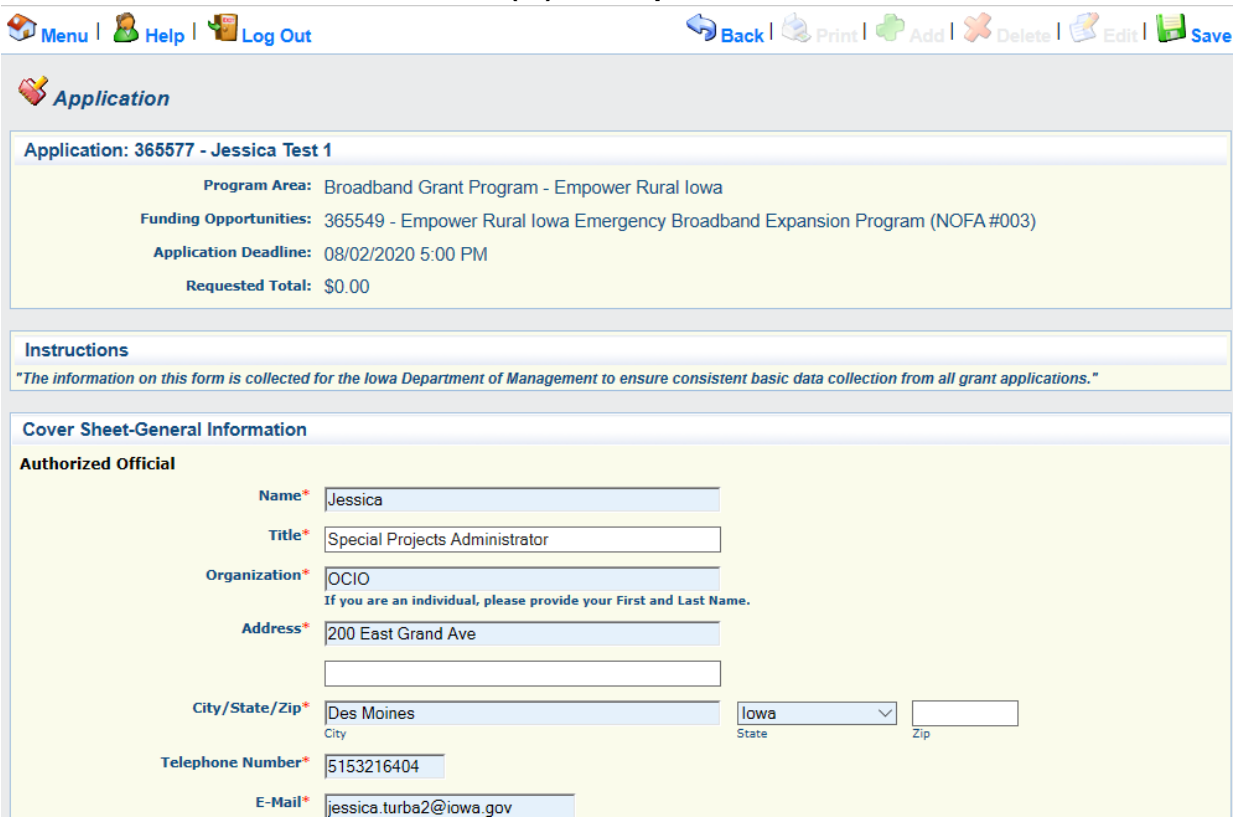

**All fields marked with a red asterisk ( \* ) are required fields.**

**21) You must also provide the name of a Fiscal Officer for your firm. The Fiscal Officer is the individual who is responsible for submitting grant claims in the system on behalf of your firm. This can be the same person as the Authorized Official or someone different. You will also be required to list the name, title, organization, address, telephone number, and email address for the Fiscal Officer as shownbelow.**

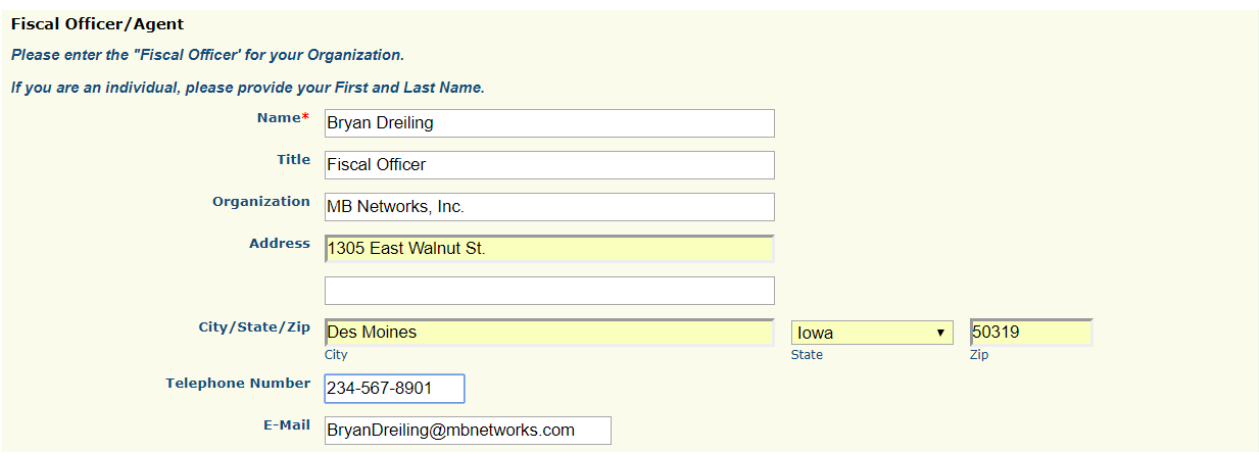

**22) You will be required to list all counties, federal congressional districts, Iowa Senate districts, and Iowa House districts affected by your project. Click the District Map Links provided if you need assistance locating the affected districts. Click "Save" at the top of "Cover Sheet-General Information" page toproceed**.

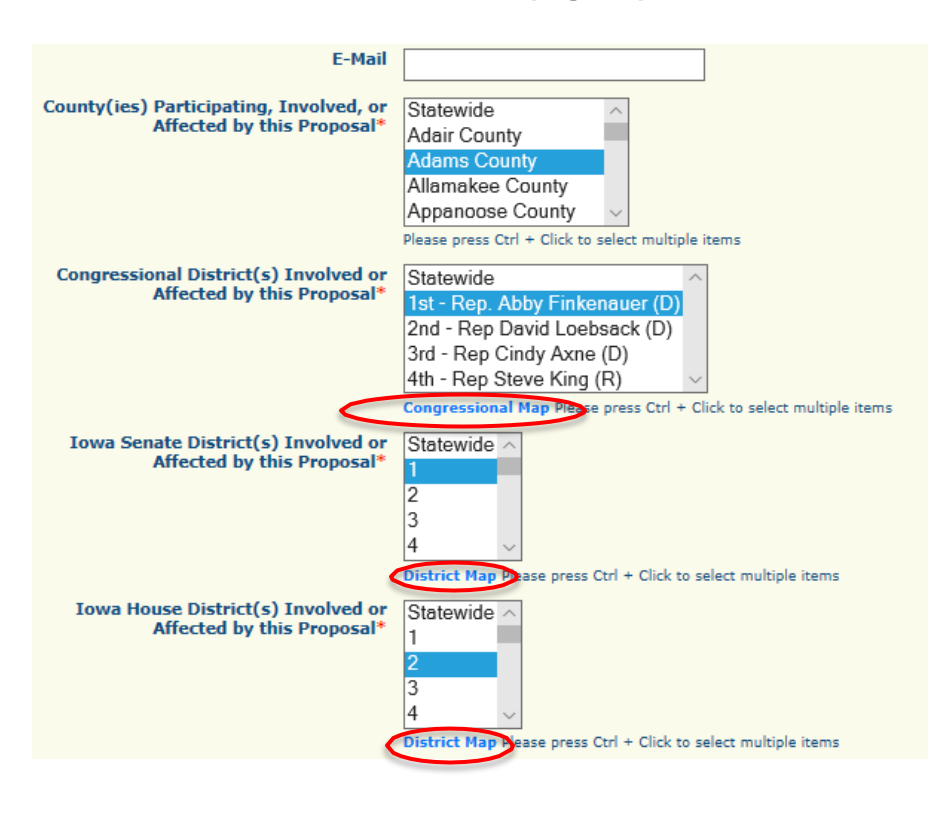

**23) A new screen showing your Cover-Sheet General Information now appears. If the information is correct, click "Mark As Complete" to continue if the details under Cover Sheet-General Information are correct. If you find an error, click "Edit" at the top of the page and return to step 20.**

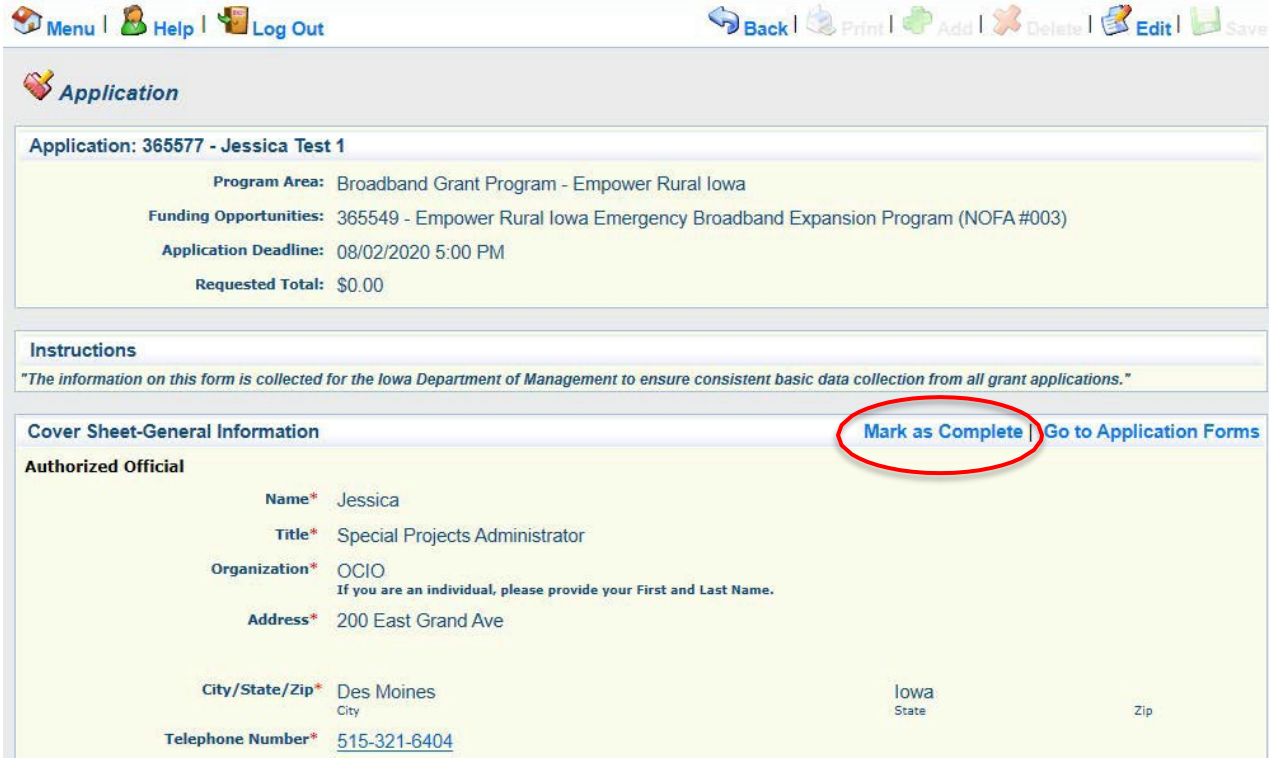

**24) The list of application forms will now appear. Applicants must complete each form provided in the list under Application Forms. Click on the "Business Organization - NOFA #003" link to proceed to the nextform.**

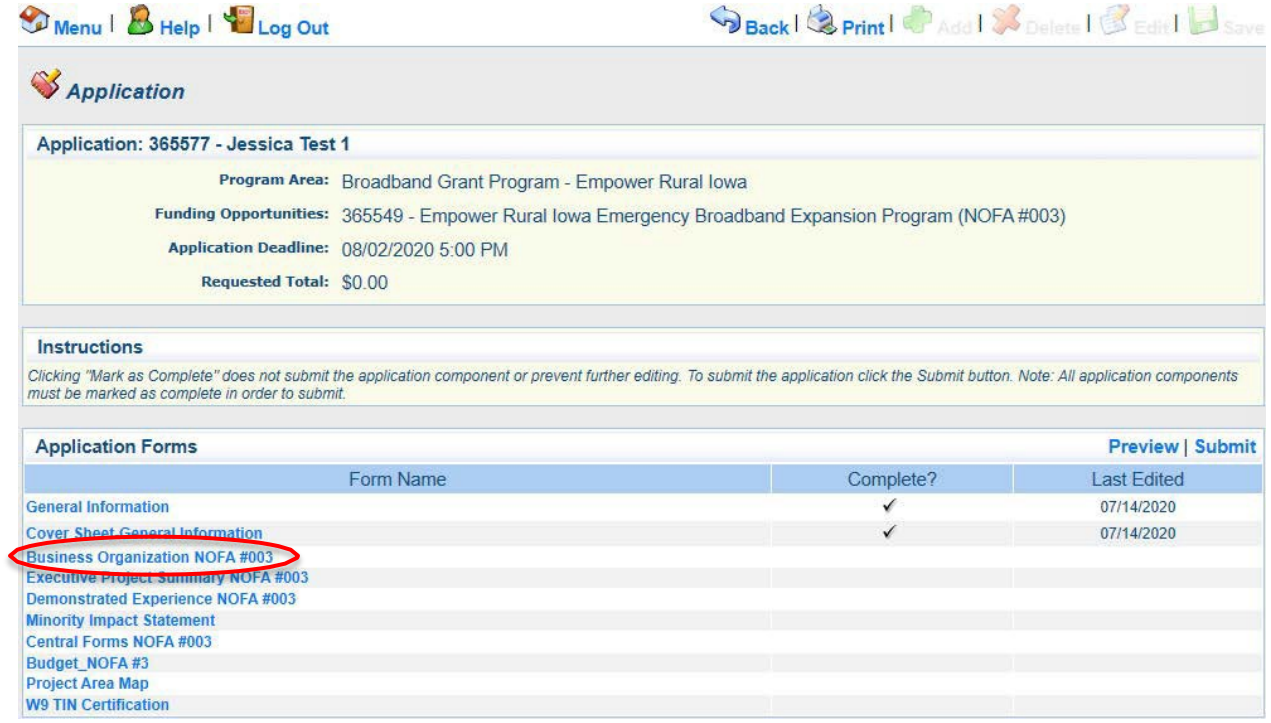

**25) The Business Organization - NOFA #003 form is showing. If the form allows information to be entered, proceed to Step 26. Click on the "Edit" button to enter information.**

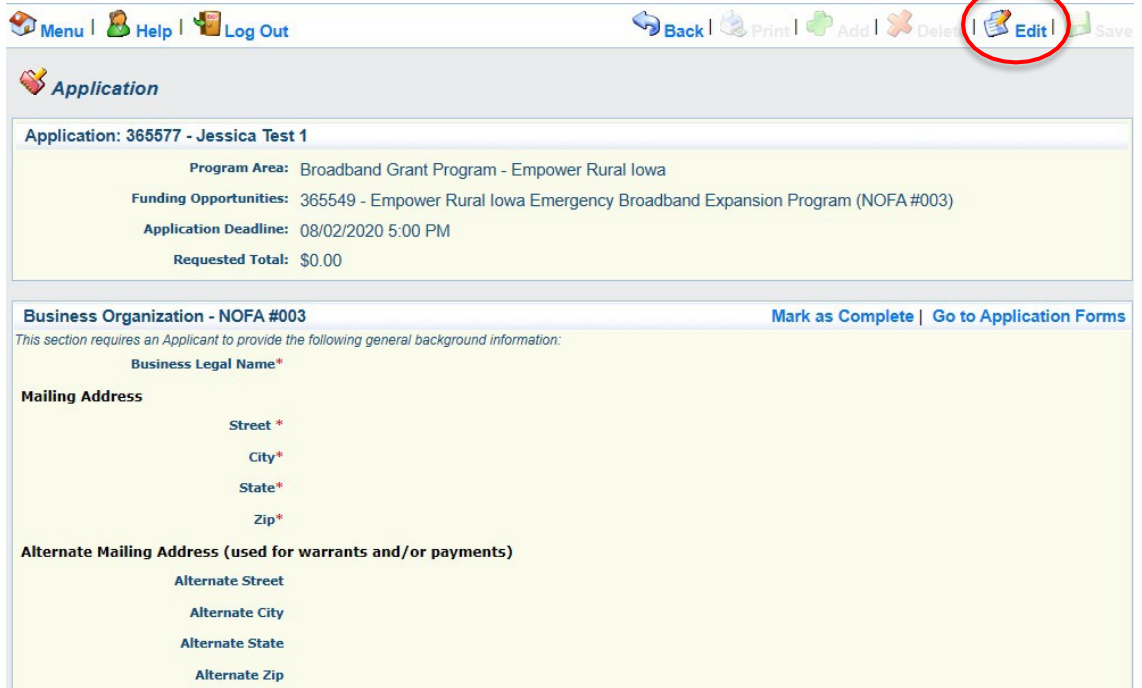

**26) Enter the required information concerning the Applicant under the Applicant Business Information Screen. For non-business entities, enter your organization name under Business Legal Name. Upload a Microsoft Word file containing the Additional Information required at the bottom of the screen using the "Browse..." box provided. Click "Save" at the top of the page whenfinished.**

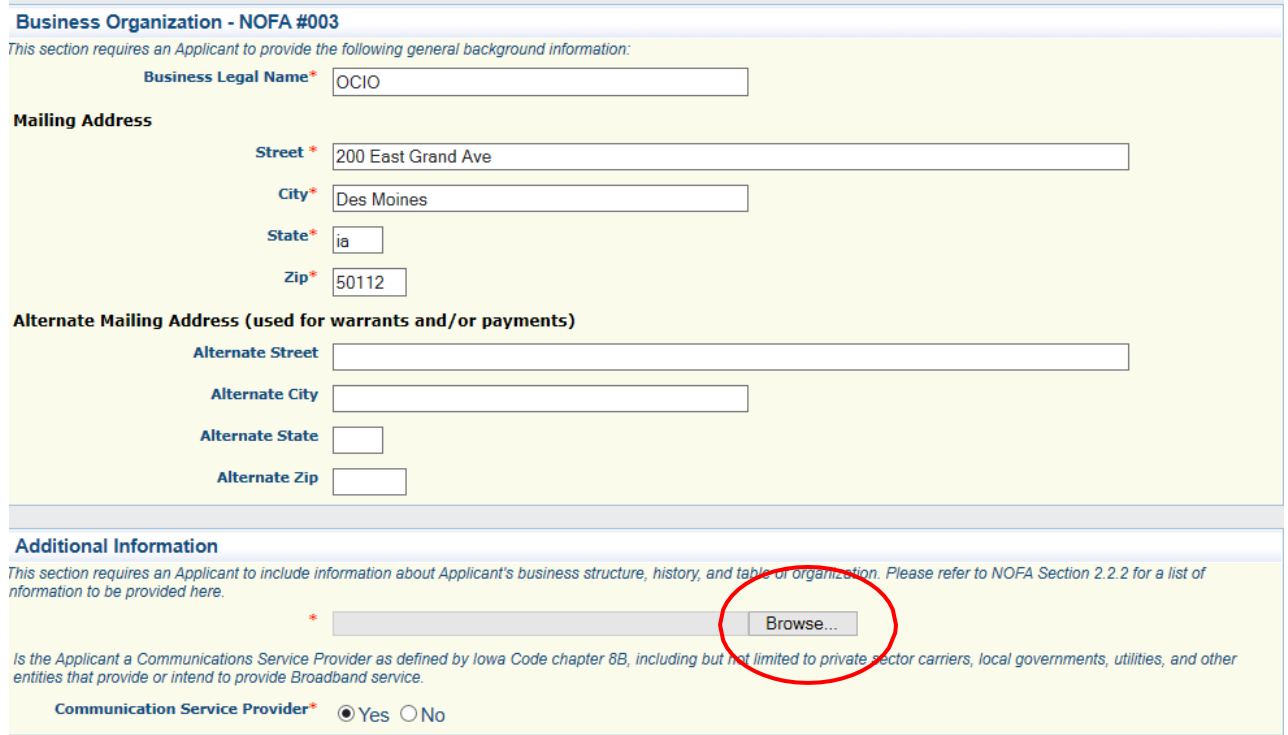

**27) Verify the information submitted under Applicant Business Information is correct and click "Mark As Complete." If you find an error, click "Edit" at the top of the page and return to step 26.**

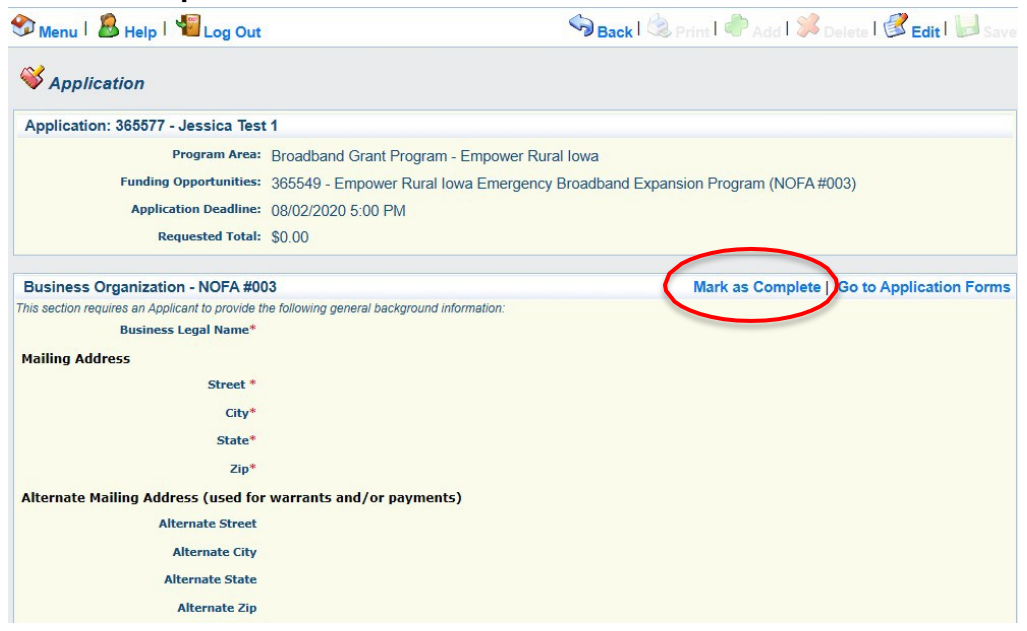

**28) The list of application forms will now appear. Applicants must complete each form provided in the list under Application Forms. Click on the "Executive Project Summary NOFA #003" link to proceed to the nextform.**  $\sim$   $\sim$  $\sim$   $\sim$   $\sim$  $-53$  $1 - 4$ 

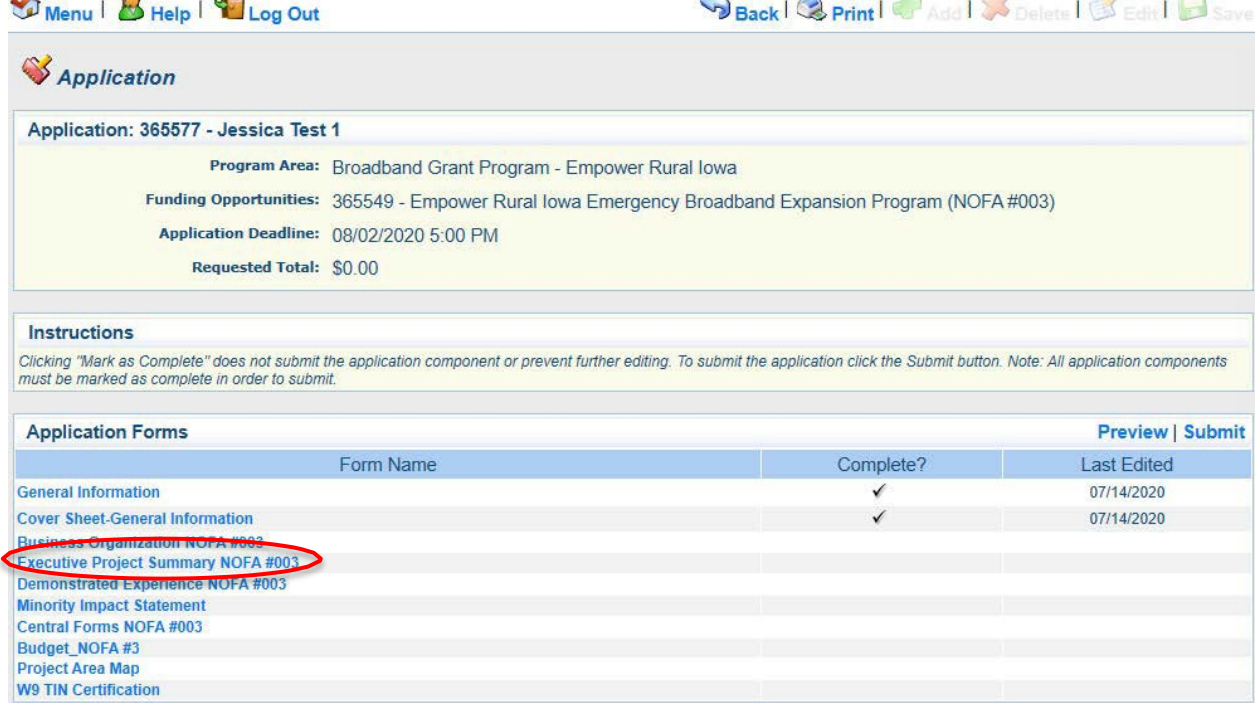

**29) The Executive Project Summary - NOFA #003 form is showing. If the form allows information to be edited, proceed to Step 30. Click on the "Edit" button to enter information.**

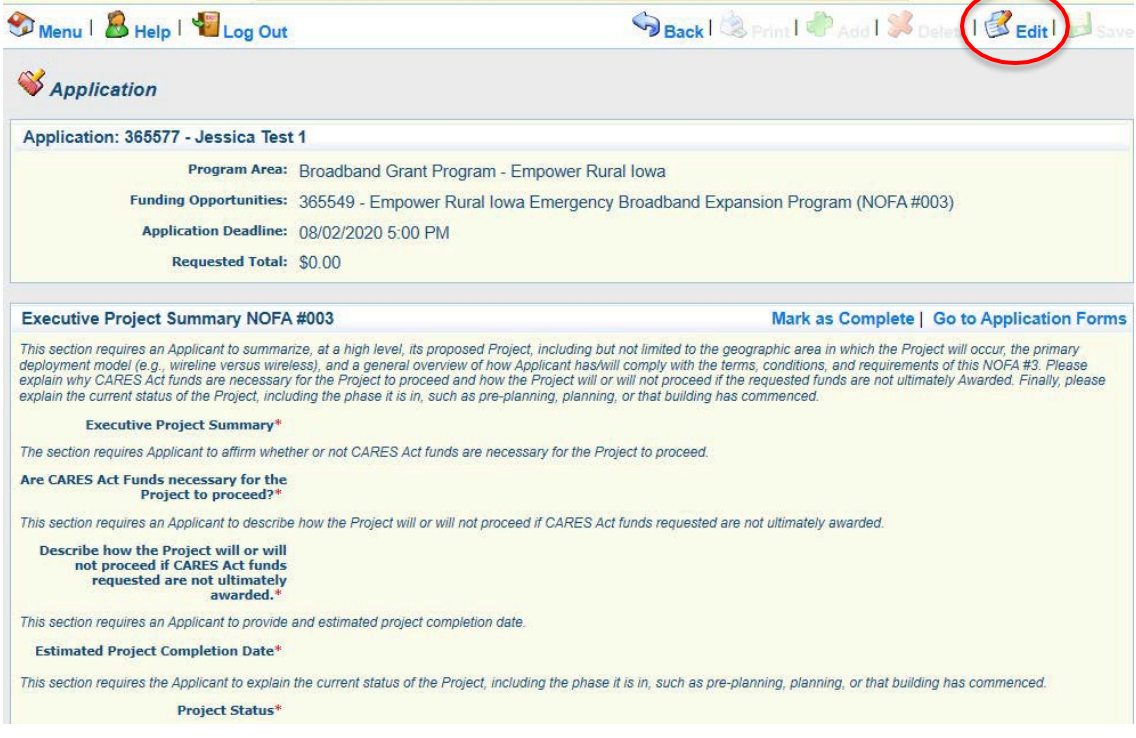

**30) Upload a Microsoft Word document containing your Executive Project Summary using the "Browse...or Choose File" box provided. Additionally, answer all the other questions below. Click "Save" at the top of the page whencomplete.**

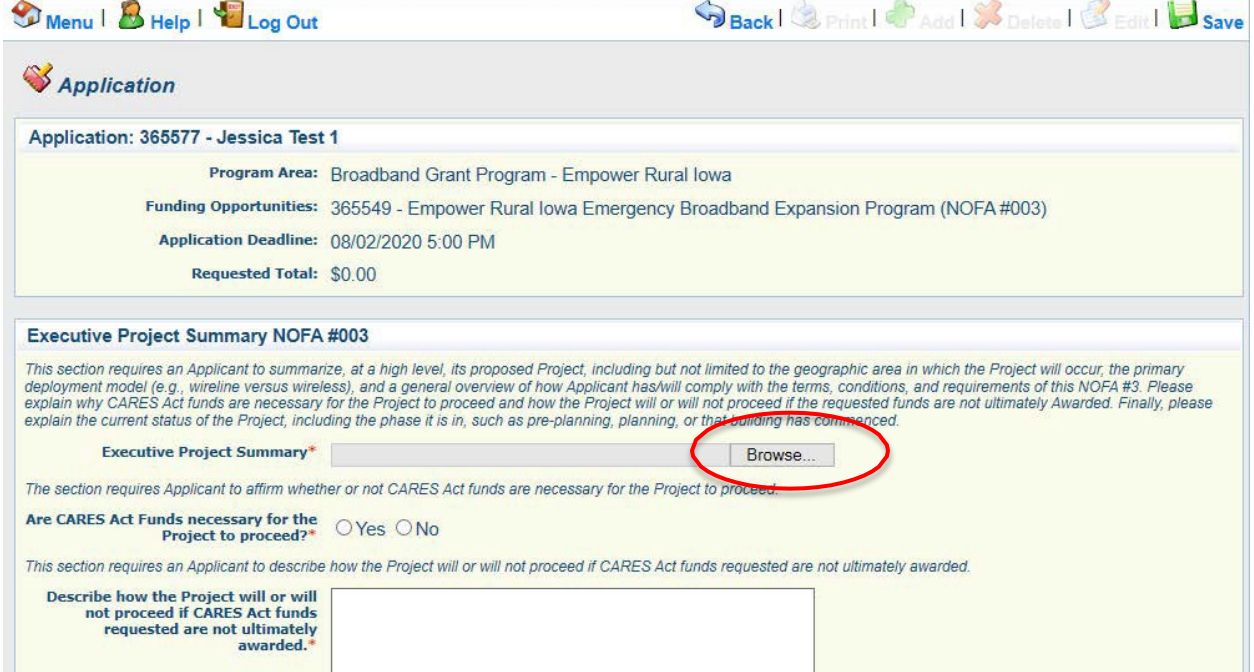

**31) Verify the information submitted under Executive Project Summary is correct and click "Mark As Complete." If you find an error, click "Edit" at the top of the page and return to step 29.**

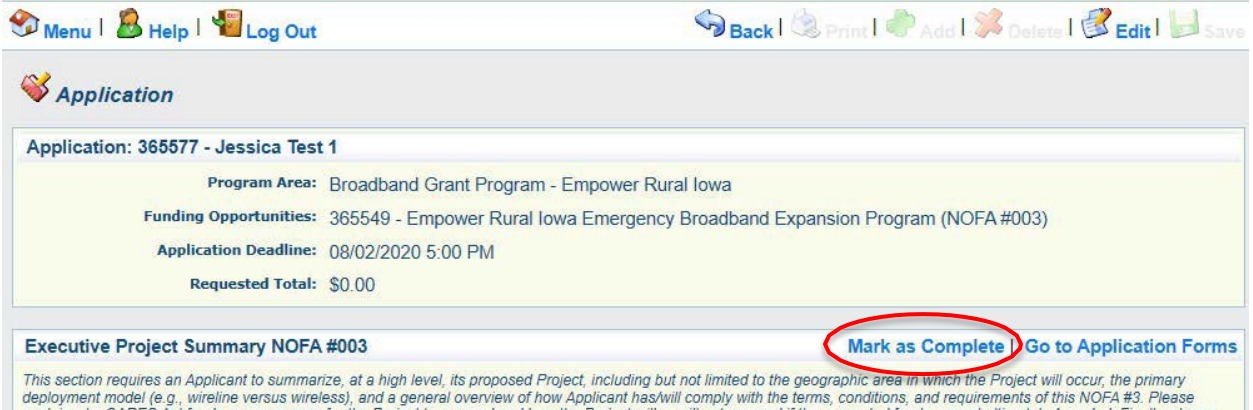

deployment model (e.g., wireline versus wireless), and a general overview of how Applicant has/will comply with the terms, conditions, and requirements of this NOFA #3. Please<br>explain why CARES Act funds are necessary for explain the current status of the Project, including the phase it is in, such as pre-planning, planning, or that building has commenced.

**32) The list of application forms will now appear. Applicants must complete each form provided in the list under Application Forms. Click on the "Demonstrated Experience NOFA #003" link to proceed to the nextform.**

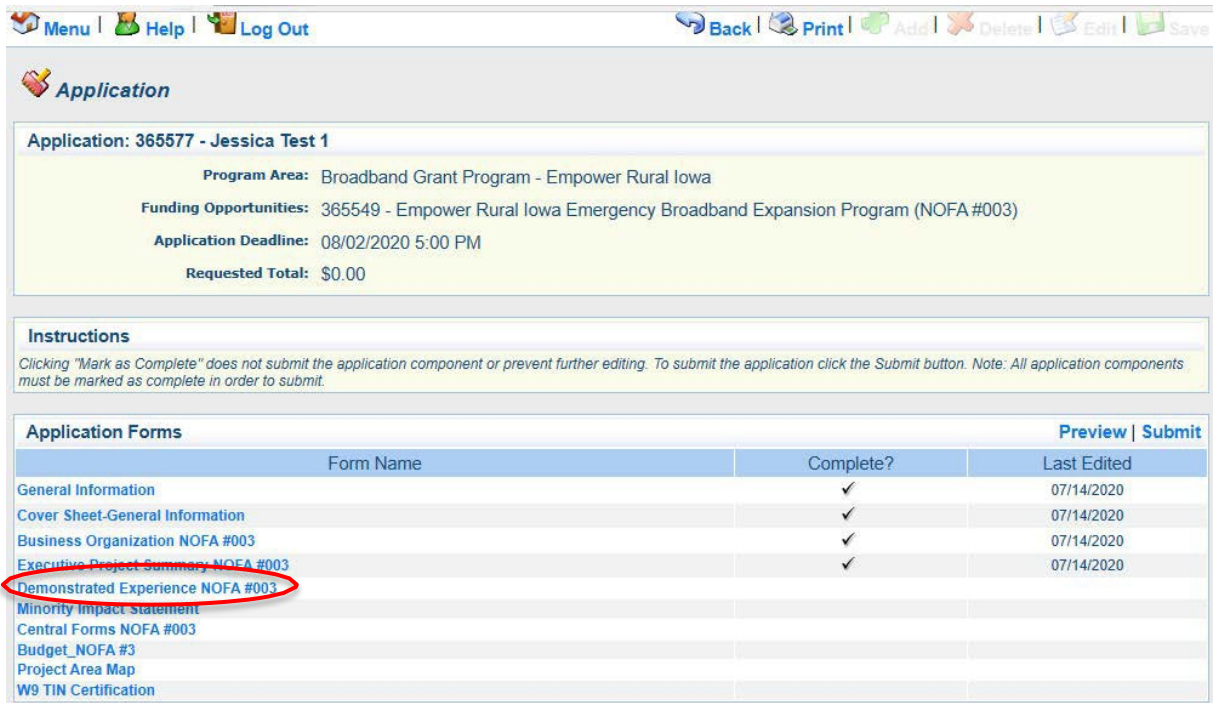

**33) The Demonstrated Experience - NOFA #003 form is showing. If the screen allow information to entered, proceed to Step 34. Click on the "Edit" button to enter information.**

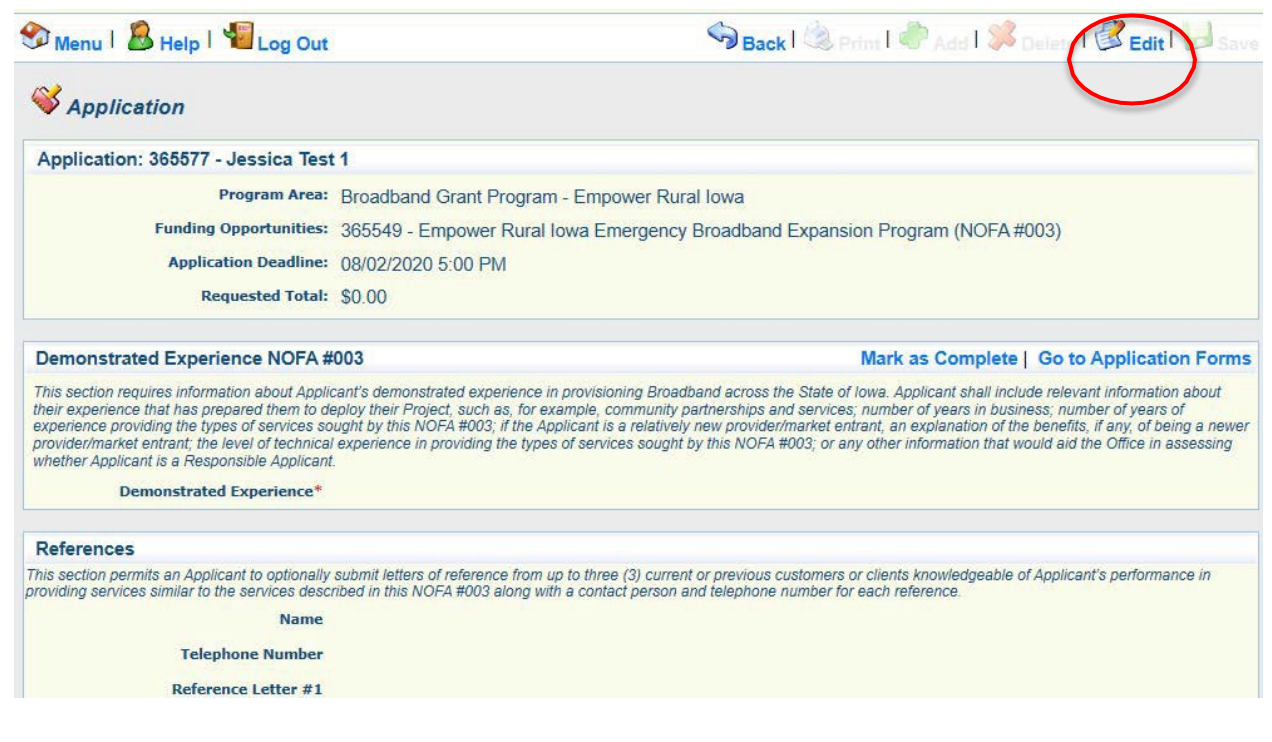

**34) Enter the information required under the Demonstrated Experience section including a Microsoft Word document summarizing applicant's experience. Optionally, include Customer Reference information if desired including any customer reference letters under the References Section. Click "Save" at the top of the page whencomplete.**

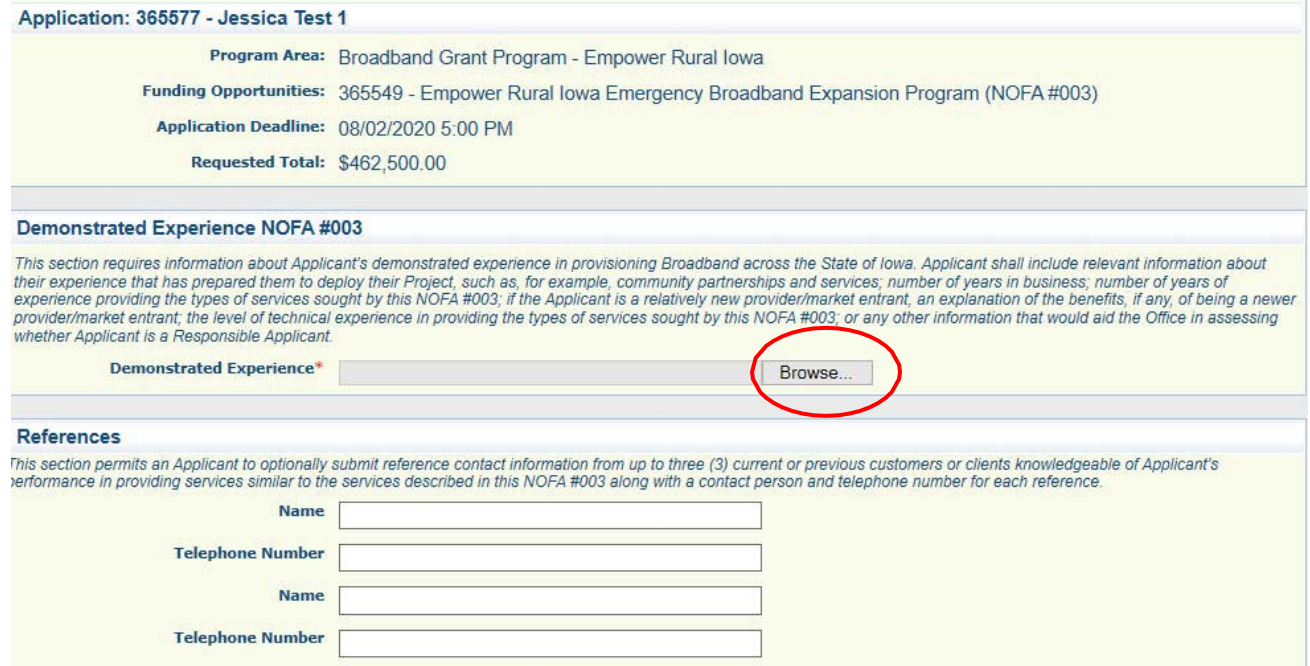

**35) Verify the information submitted under Demonstrated Experience is correct and click "Mark As Complete." If you find an error, click Edit at the top of the page and return to step 33.**

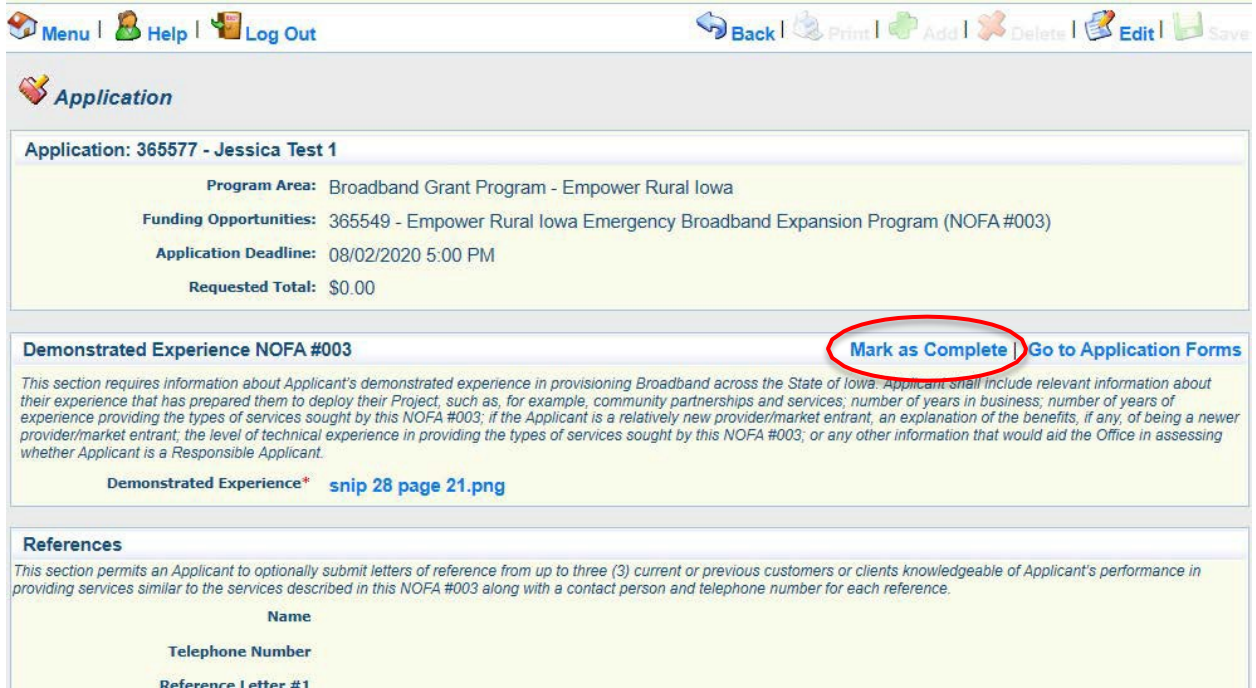

**36) The list of application forms will now appear. Applicants must complete each form provided in the list under Application Forms. Click on the "Minority Impact Statement"**  link to proceed to the next form.

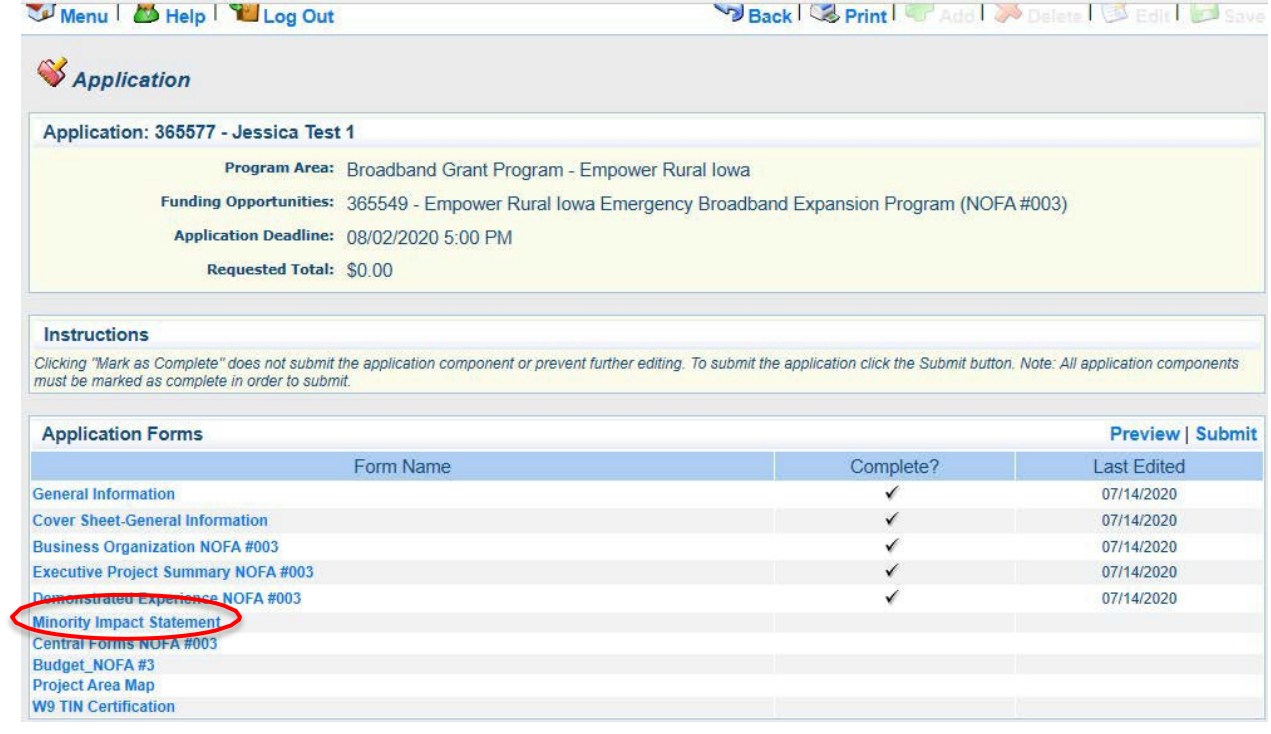

#### **37) Enter the information required under the Minority Impact Statement section. Click "Save" at the top of the page whencompleted.**

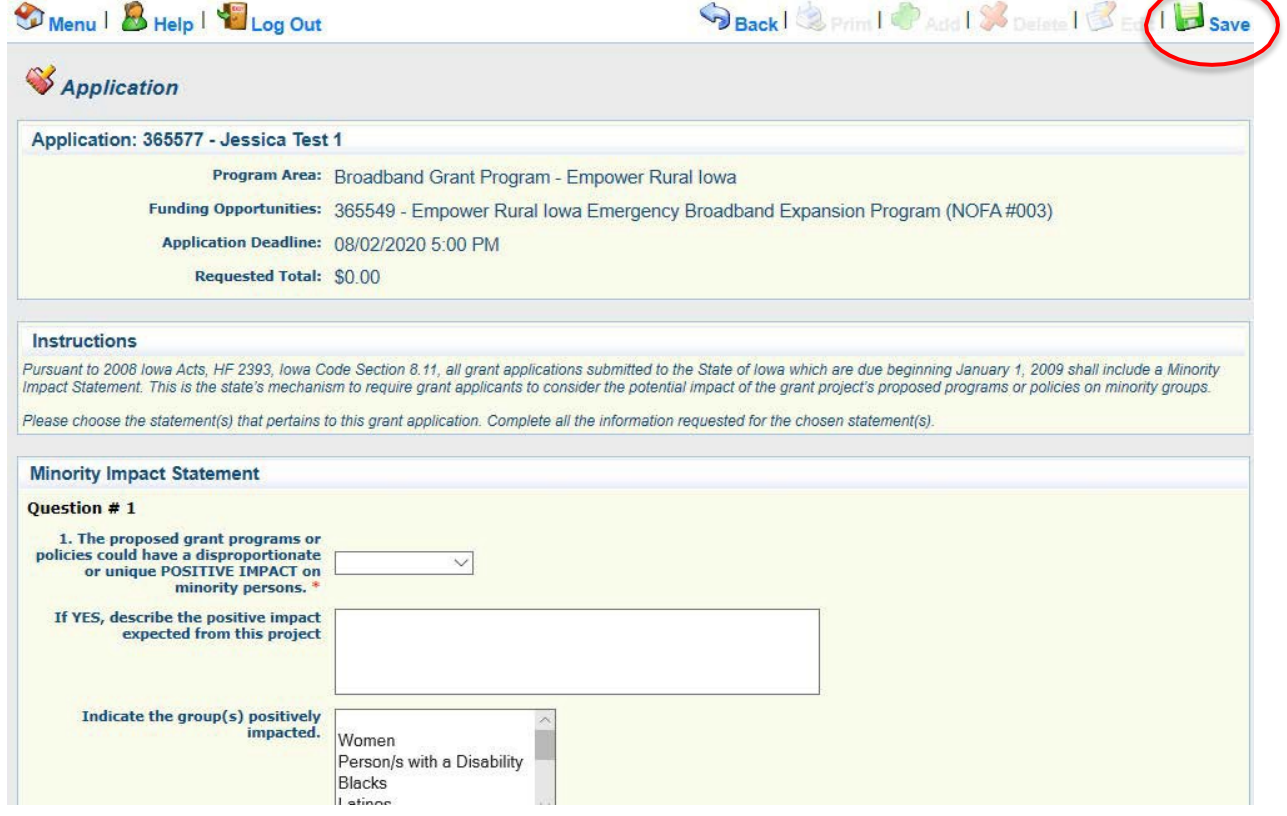

**38) Verify the information submitted under Minority Impact Statement is correct and click "Mark As Complete." If you find an error, click Edit at the top of the page and return to step 37.**

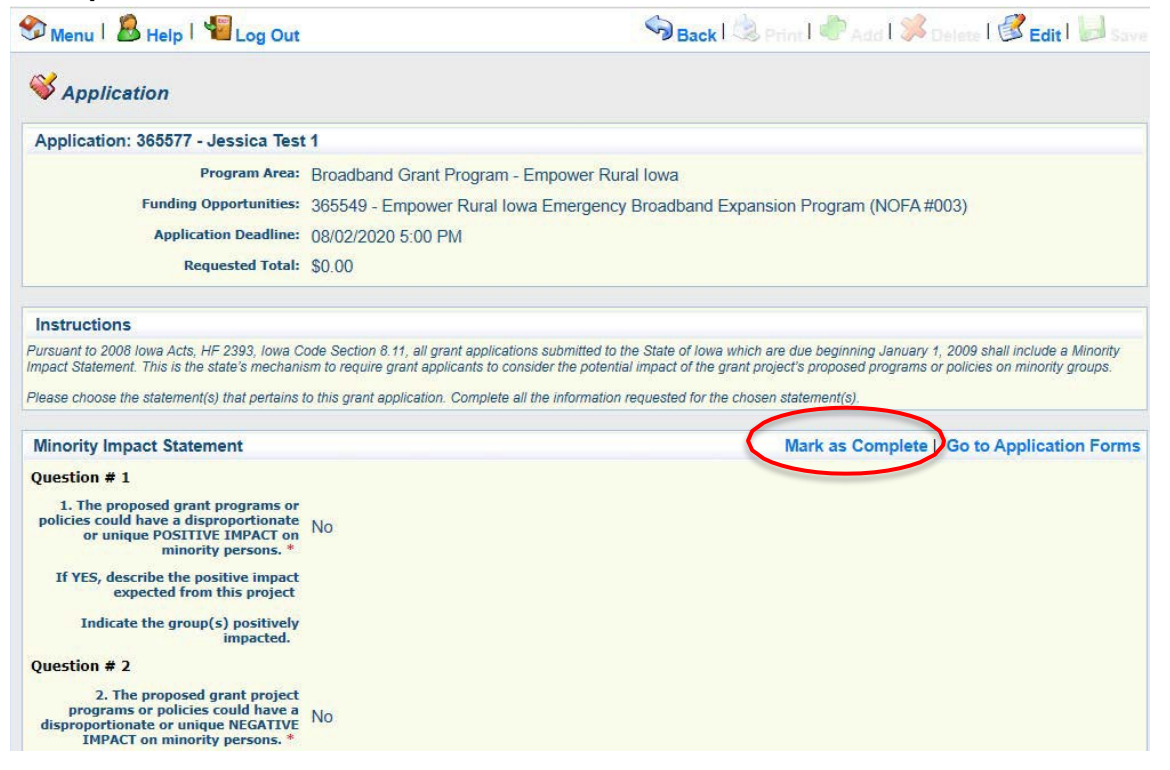

**39) The list of application forms will now appear. Applicants must complete each form provided in the list under Application Forms. Click on the "Central Forms NOFA #003" link to proceed to the nextform.**

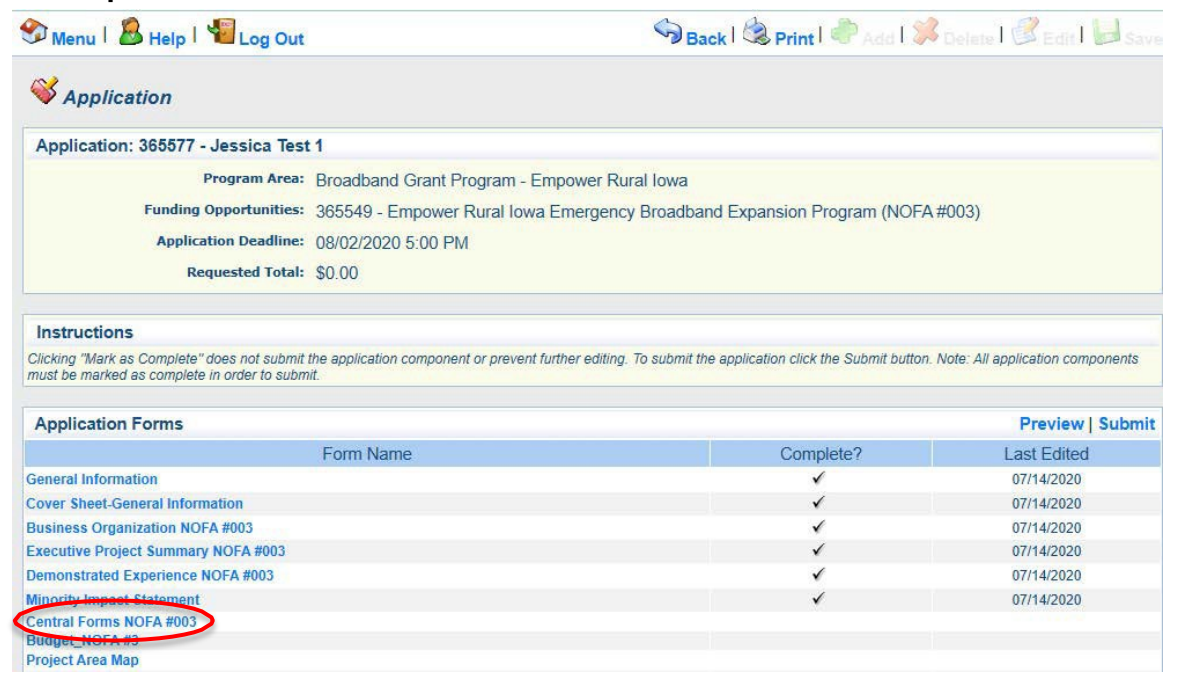

#### **40) The Central Forms - NOFA #003 form is showing. Click on the "Edit" button to enter information.**

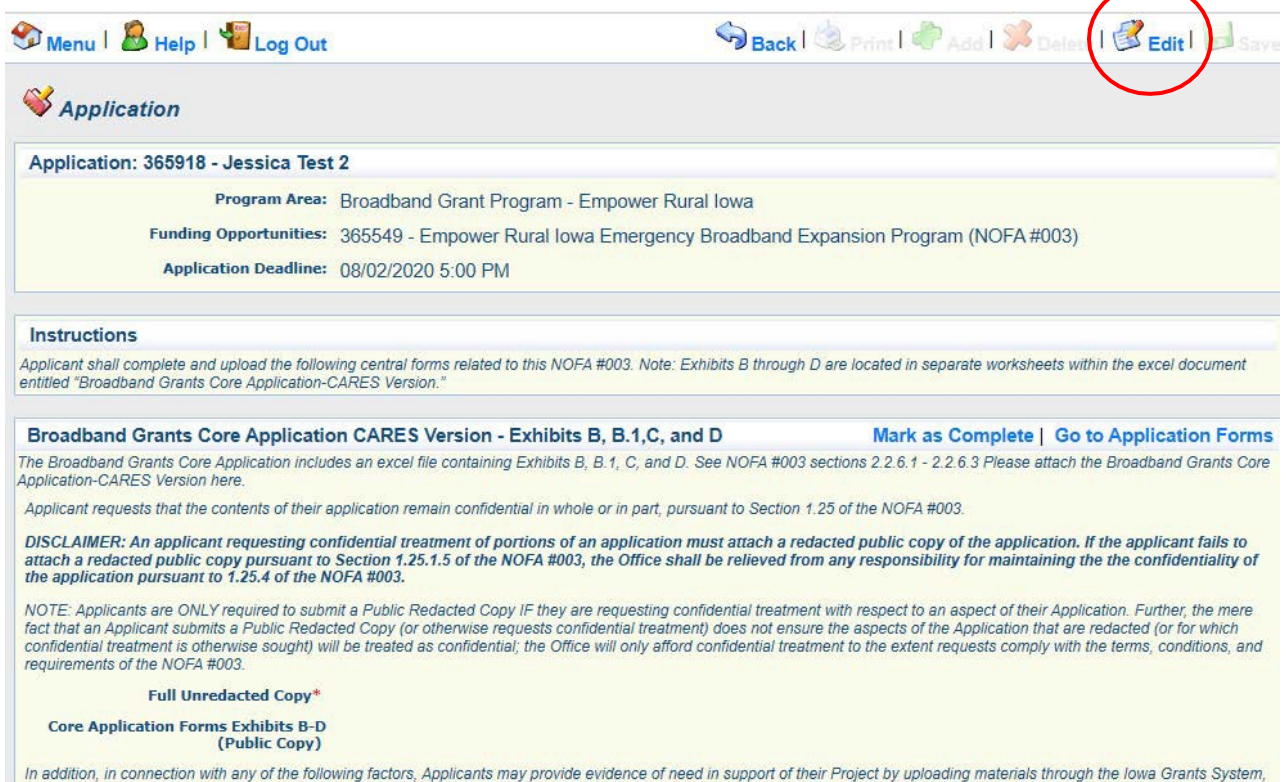

which materials demonstrate how communities, households, businesses, schools, or hospitals are hindered in their ability to respond to the challenges of COVID-19 due to a lack of at<br>least 25/3 Broadband ("Supplemental Mate limited to the mayor, city administrator, county supervisor, superintendent, hospital administrator, etc.

**41) Upload the full and unredacted copy of the Broadband Grant Core Application Excel Workbook under Broadband Grants Core Application - Exhibits B, B.1, C, C.1, and D. Optionally, attach overflow materials and supplemental materials of need for the Project.**

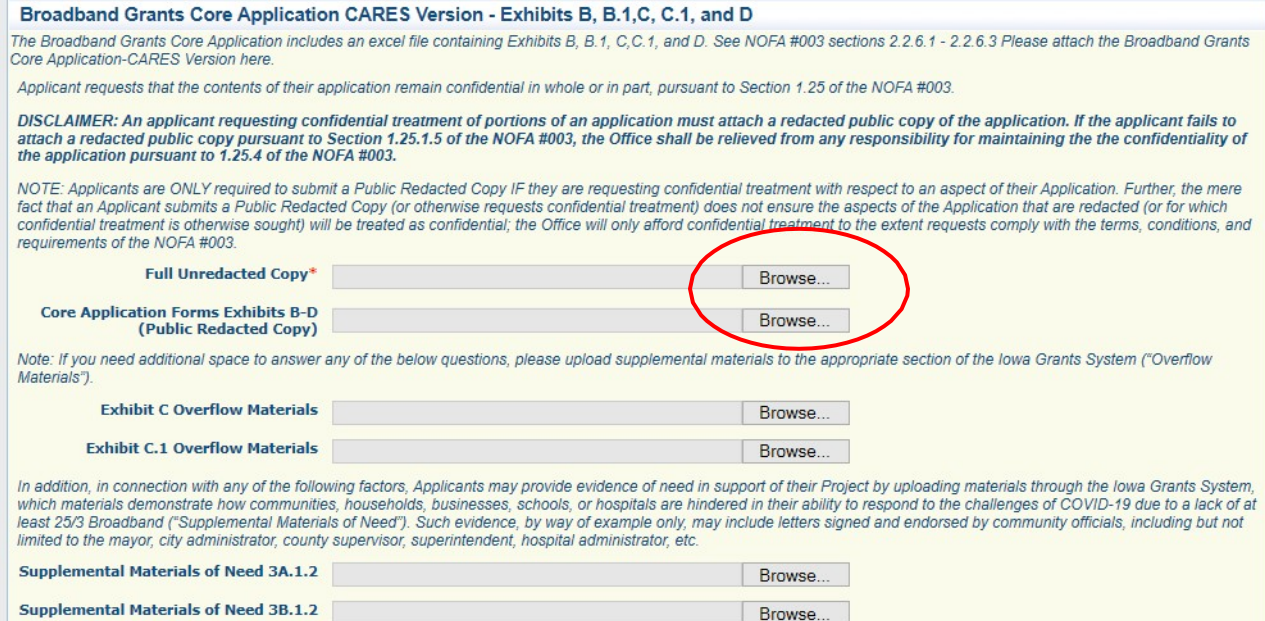

**NOTE: Applicants are ONLY required to submit a Public Redacted Copy IF they are requesting confidential treatment with respect to an aspect of their Application. Further, the mere fact that an Applicant submits a Public Redacted Copy (or otherwise requests confidential treatment) does not ensure the aspects of the Application that are redacted (or for which confidential treatment is otherwise sought) will be treated as confidential; the Office will only afford confidential treatment to the extent requests comply with the terms, conditions, and requirements of the NOFA.**

#### **42) Upload the remaining documents required under the Central Forms section as provided below. Applicants are required to submit each exhibit in the Central Forms section. Click "Save" at the top of the page whencomplete.**

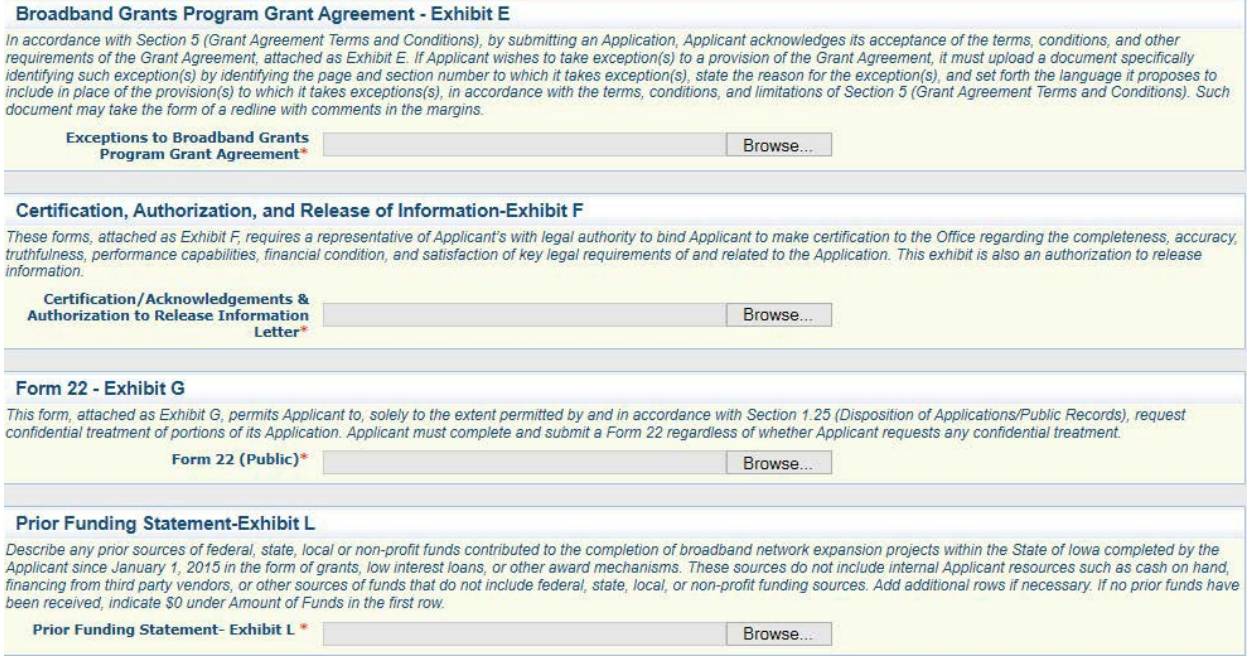

#### **43) Verify the information submitted under Central Forms is correct and click "Mark As Complete" to continue. If you find an error, click Edit at the top of the page and return to step 40.**

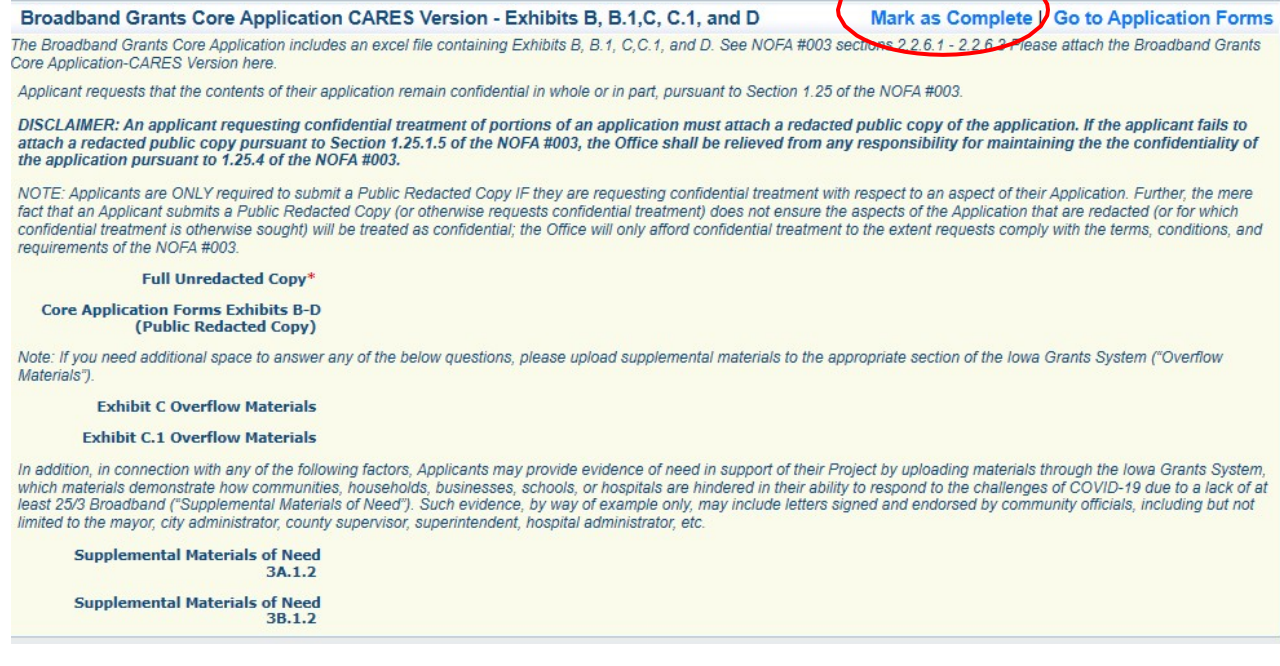

**44) The list of application forms will now appear. Applicants must complete each form provided in the list under Application Forms. Click on the "Budget NOFA #003" link to proceed to the next form.**

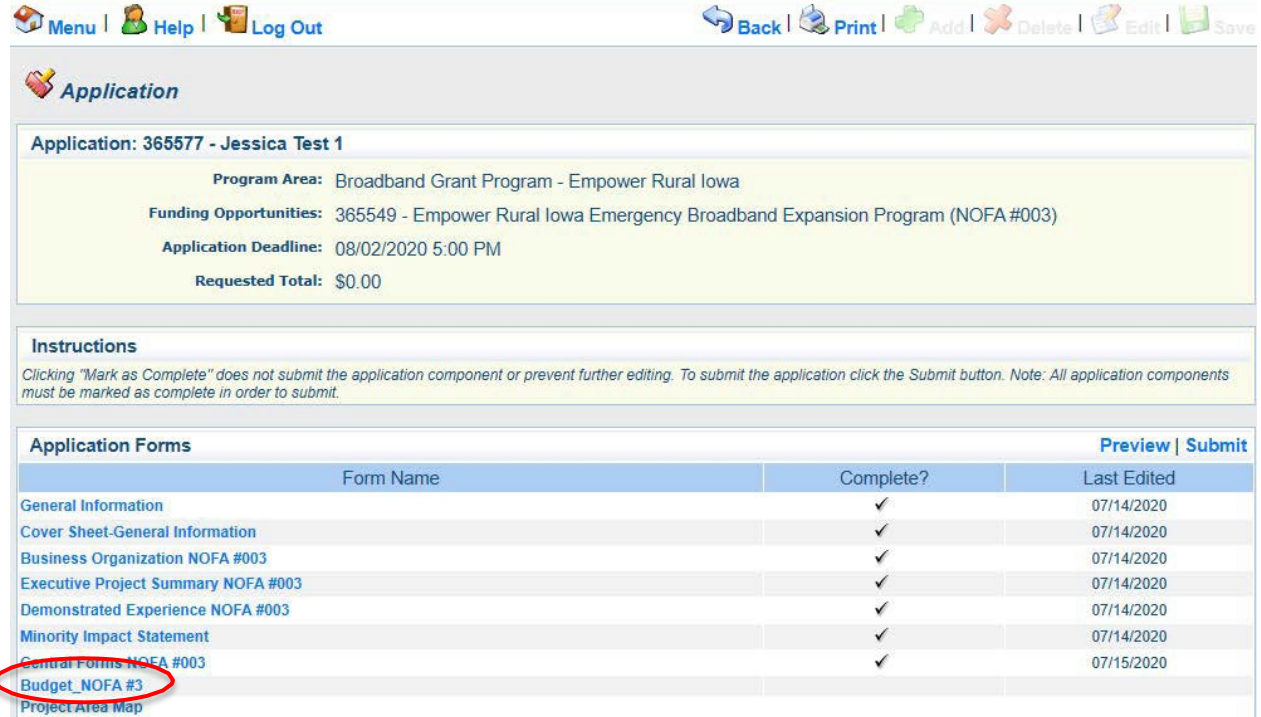

#### **45) The Budget NOFA 003# Form is showing. Skip to step 48 if your application does not contain an Infrastructure Project. Click on the "Edit" button toenter information.**

 $\blacktriangleleft$ 

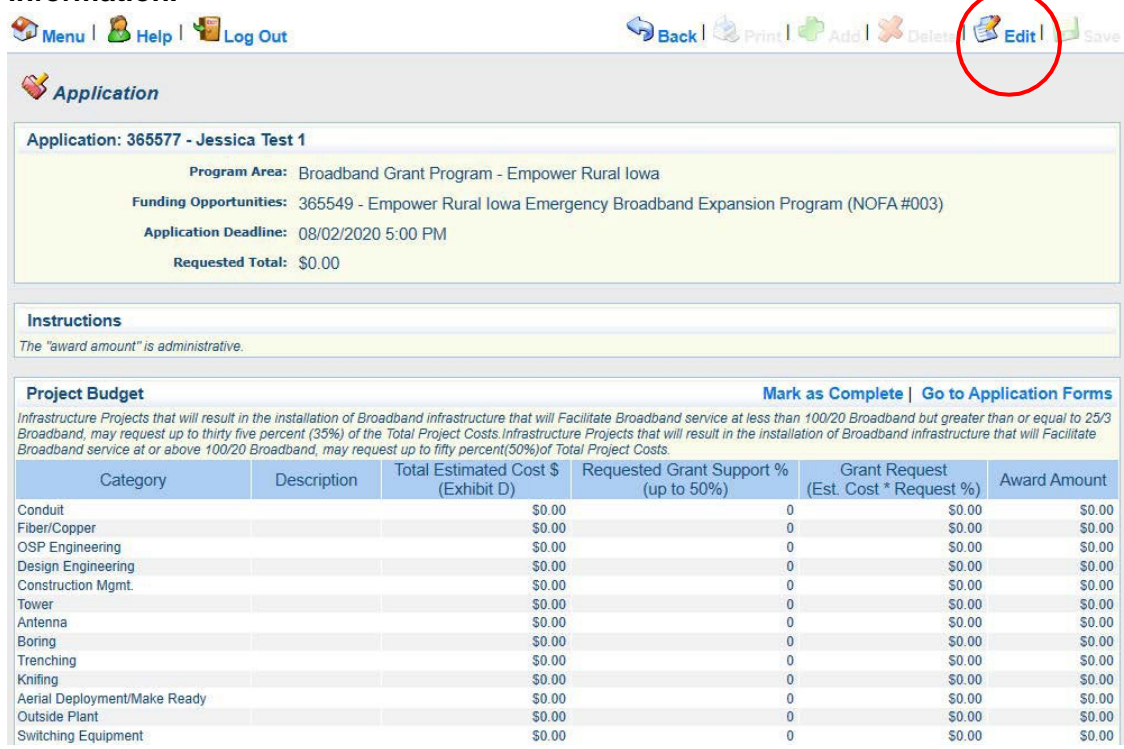

**46) Enter your project budget information contained in Exhibit D below. This includes providing a description for the cost category, a total estimated cost per budgetcategory, and a percentage of supportrequested.**

**\*\*Please note, per Section 1.5.1.2 in NOFA #003, the percentage of requested grant support is directly tied to the project's proposed installation of broadband infrastructure that facilitates service:**

- **At or above 25/3, applicants can request up to 35% of the actual or originally estimated, whichever is less, total projectcosts.**
- **At or above 100/20, applicants can request up to 50% of the actual or originally estimated, whichever is less, total projectcosts.**

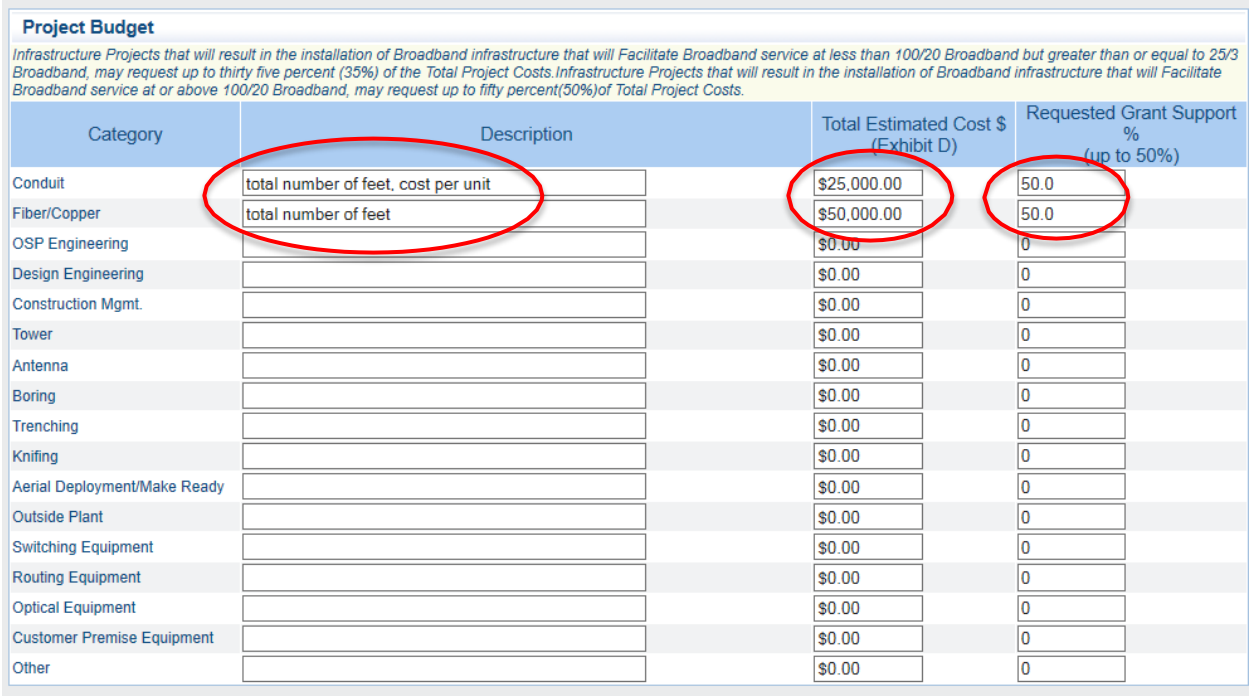

**47) Once you have entered all of the Exhibit D project budget information into the form, Click "Save". Your screen will now populate a grant requestamount.**

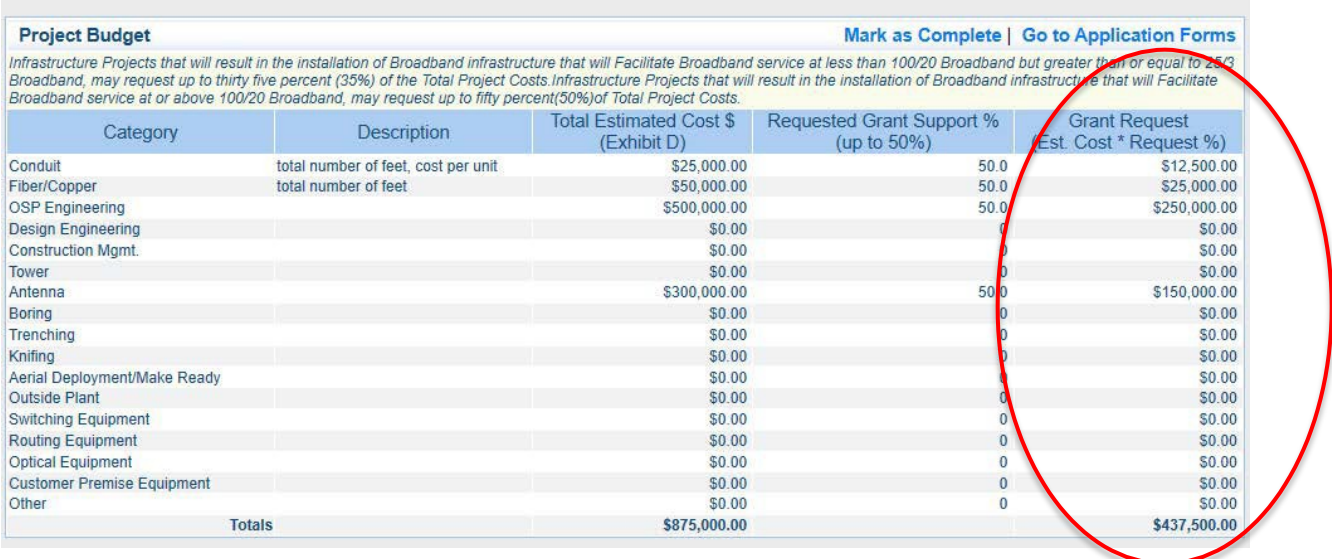

**\*\*If your application does not contain an Adoption Project component (Exhibit B.1.), skip steps 48-50.**

**48) Enter each School District and Number of Adopters into the chart as they appear in Exhibit B.1.**

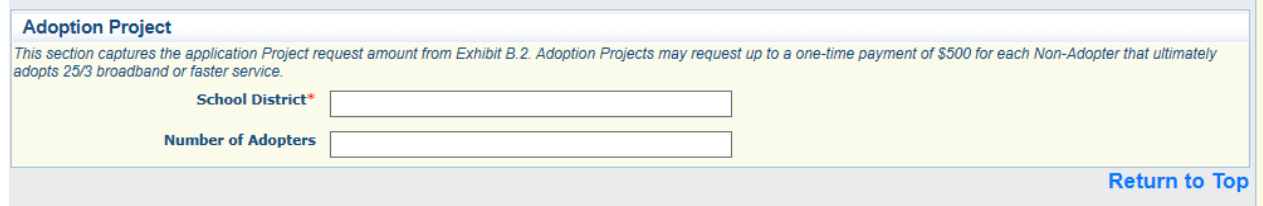

**Once you have entered the first School District and the Number of Adopters, click "Save" at the top of the form. Click "Add" and repeat this step for each School District identified in Exhibit B.1.**

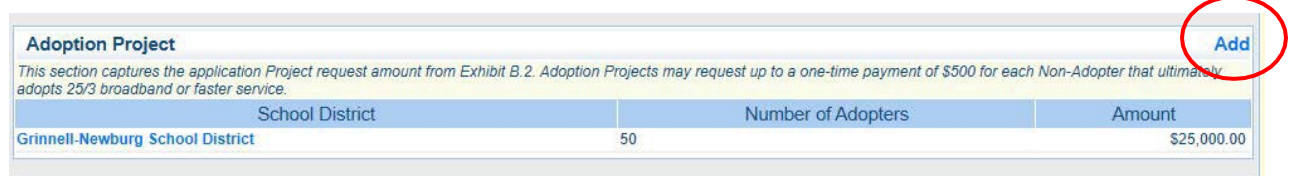

**Please note: If you add a school district in error or if you need to edit the number of Adopters after the information is entered once, click on the School District Name (link).**

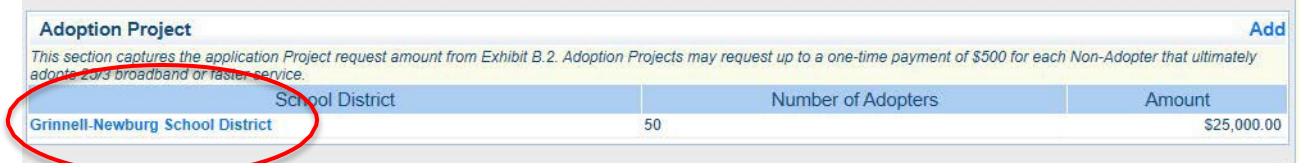

**Your screen will display the option to change the entered information or to "Delete" the district entry. Remember to click "Save" after changing the entered information.**

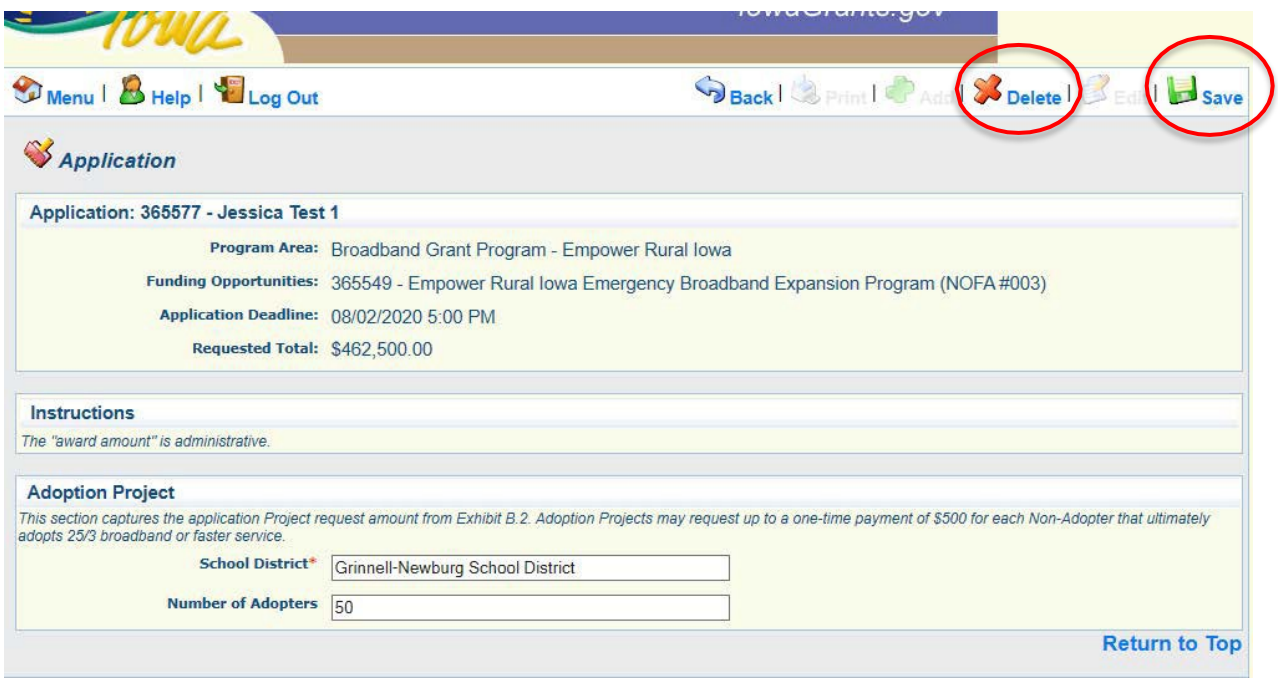

**49) Once you have entered all of the Exhibit B.1 Adoption Project information into the form your screen will populate a grant requestamount.**

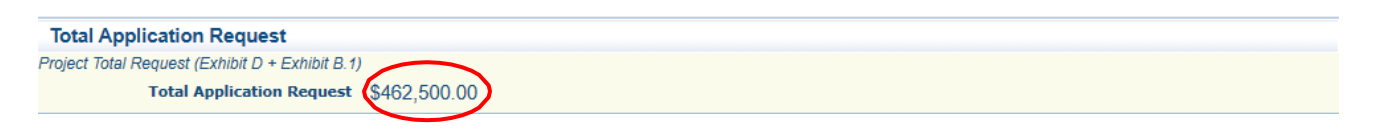

**50) The list of application forms will now appear. Applicants must complete each form provided in the list under Application Forms. Click on the "W9 TIN Certification" link to proceed to the next form.**

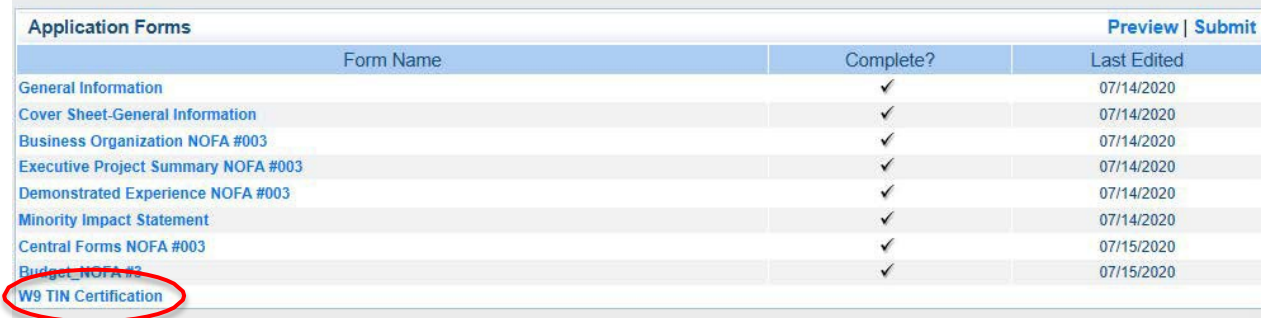

**51) The W9 TIN Form is showing. Enter information into the form. If needed, click "Edit" to enter, review, and click "SAVE" once completed.**

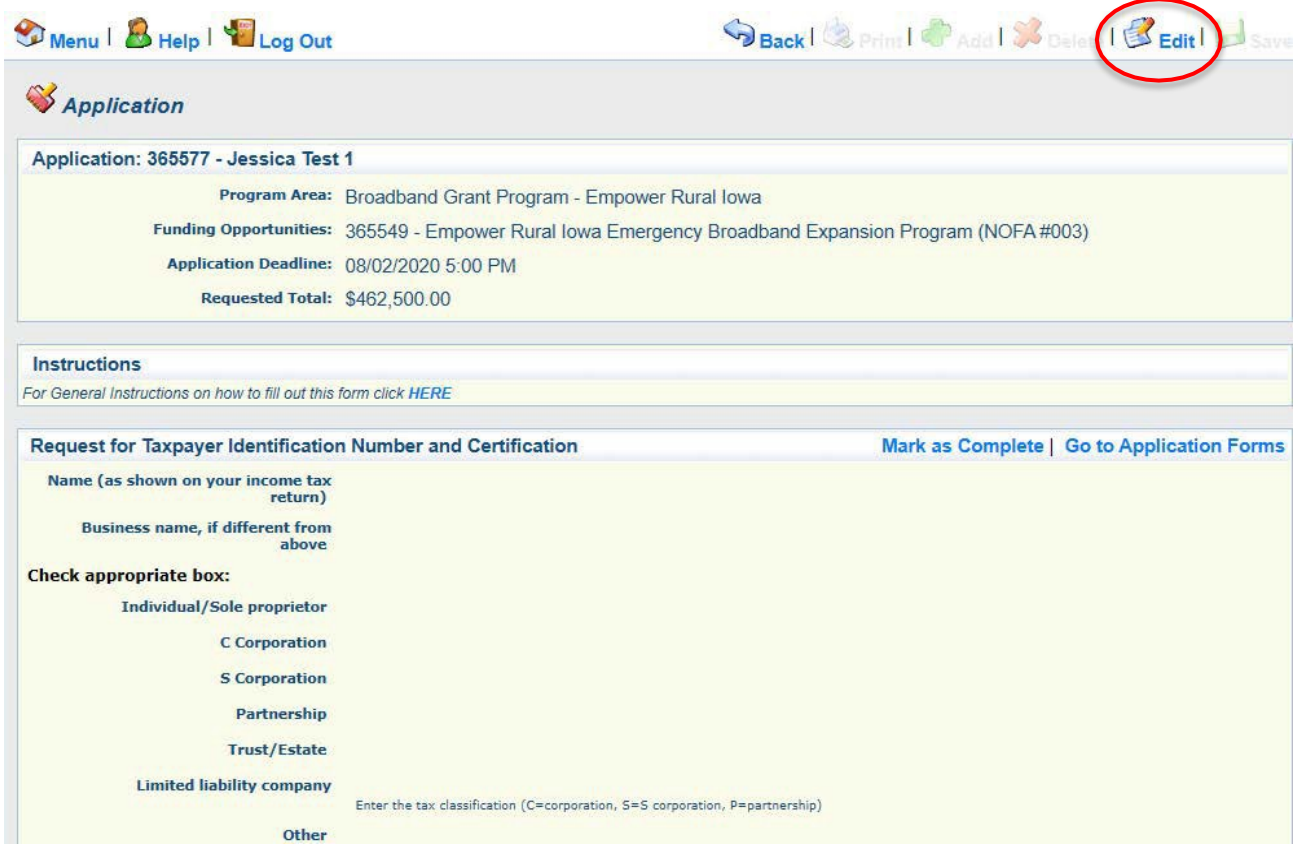

#### **Then click "Mark as Complete".**

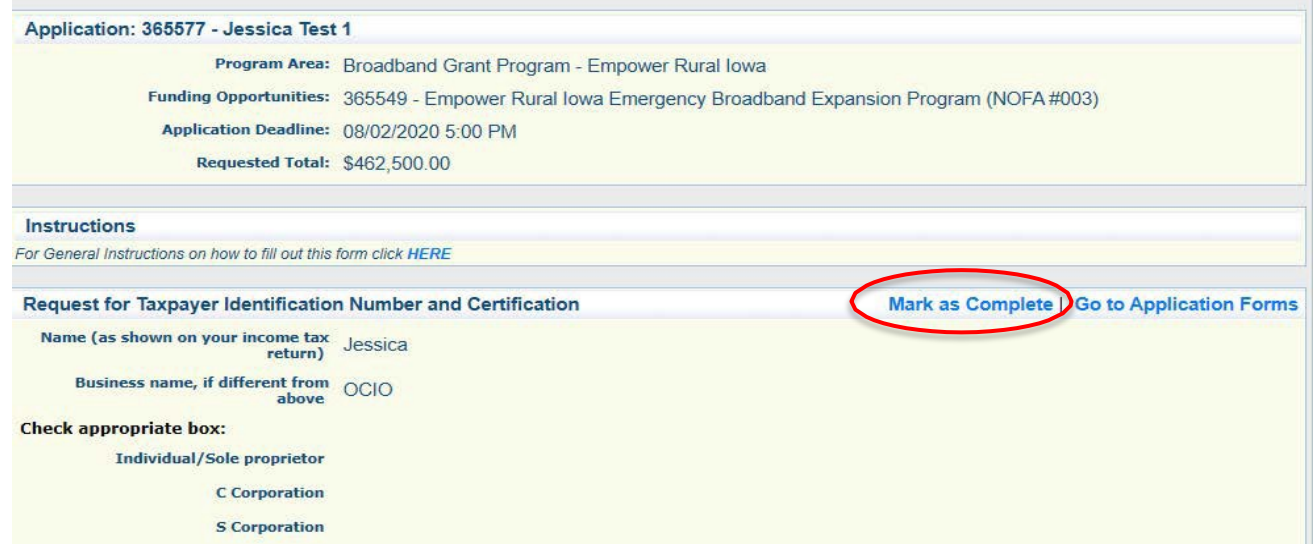

**52) The list of application forms will now appear. Verify that all forms have a checkmark in the "Complete" column. You may revisit any form by clicking on the link provided in the "Form Name" column. Click on the "Submit" link to submit theform.**

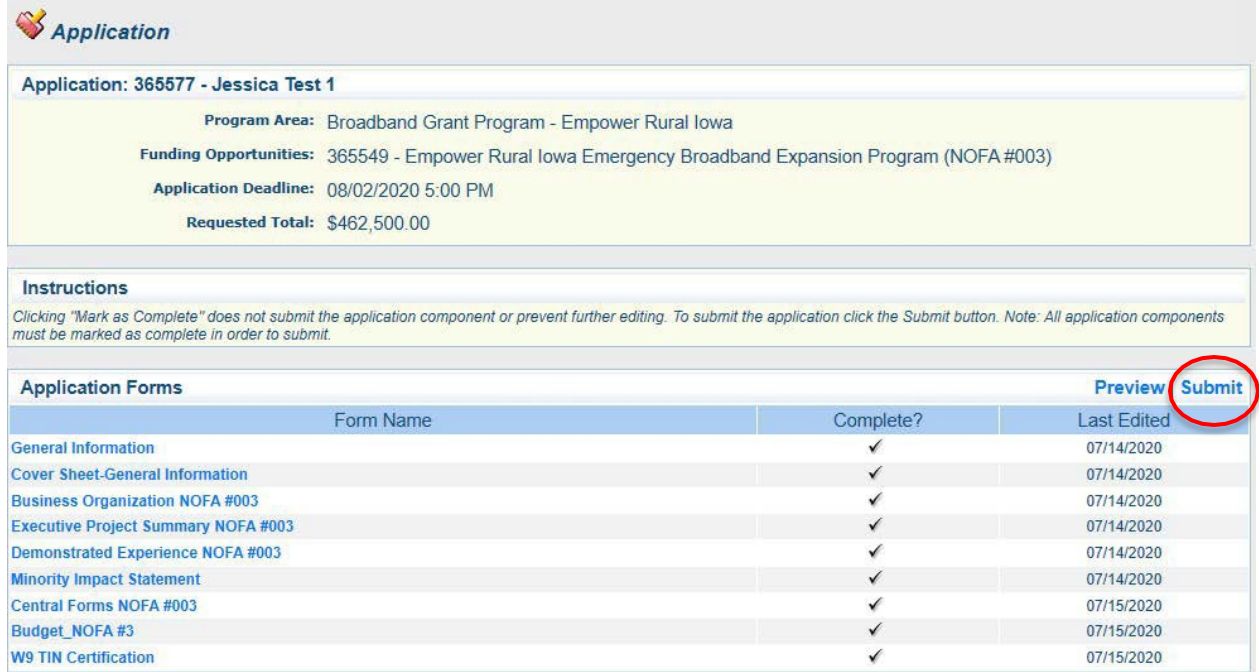

#### **53) The Iowa Grants System will provide the following pop-up screen to verify you are ready to submit. Click "OK" if you wish to submit yourapplication.**

#### www.iowagrants.gov says

Submitting the Application will lock all sections from further editing. Have you completed all sections? Are you sure you are ready to submit this Application?

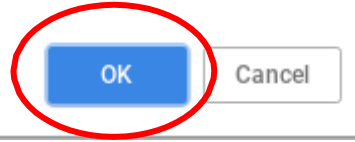

**54) Enter your Signature and check the certification checkbox under the Application Signature section. Click "Submit" whencomplete.**

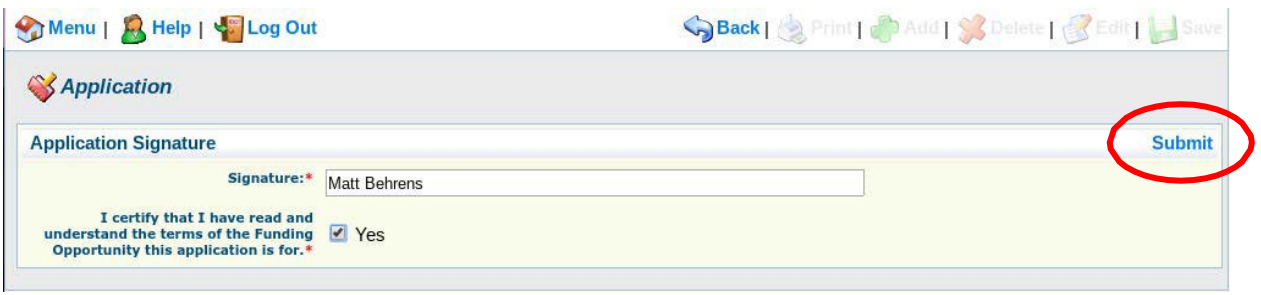

**55) The following submission confirmation screen will appear indicating your application has been successfully submitted. You may now log out of the system by clicking "Log Out" or submit another application by clicking "Menu" and returning to Step14.**

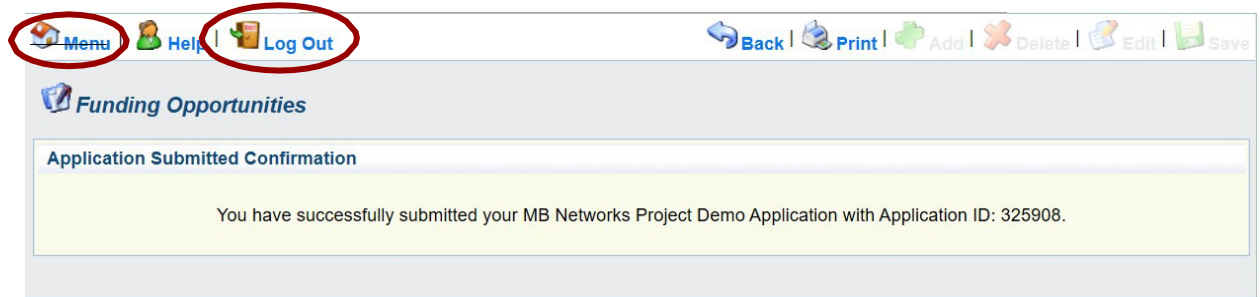